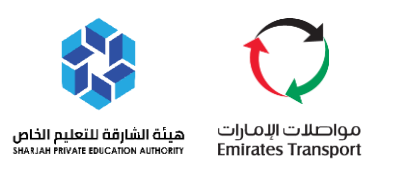

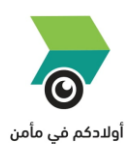

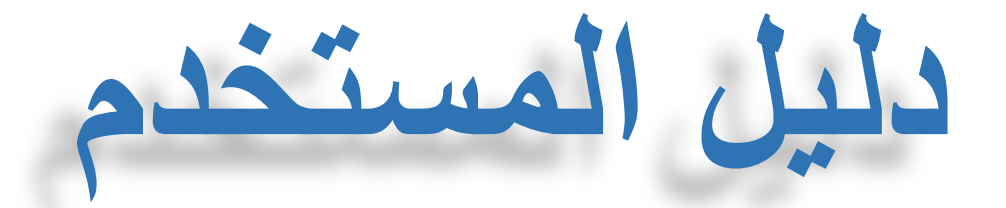

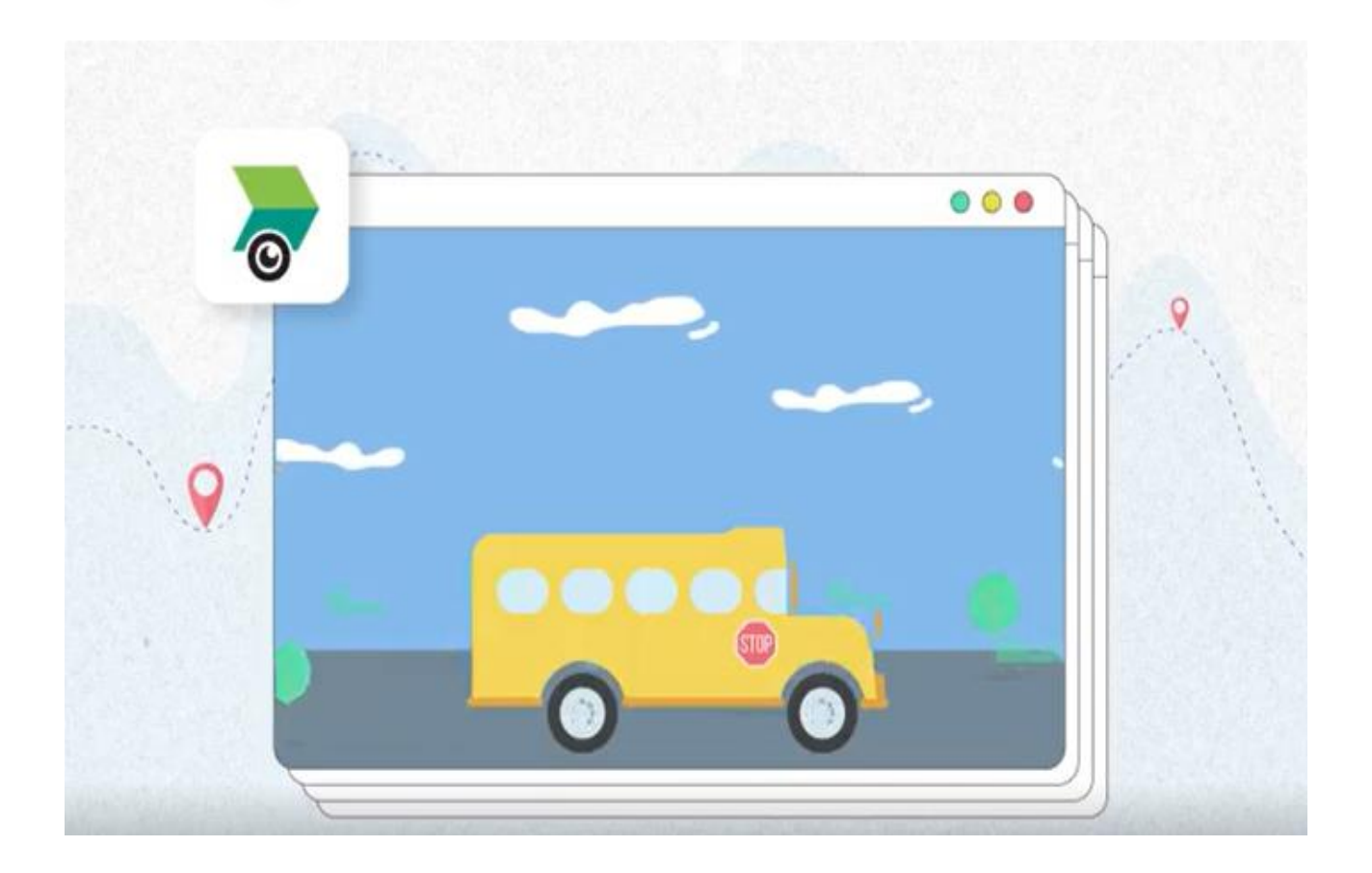

تتبع مسار رحالت أوالدك المدرسية باستخدام **تطبيق أولياء األمور )أوالدكم في مأمن(** 

Version 4.0

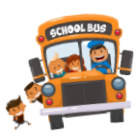

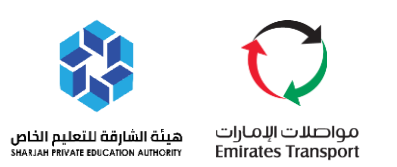

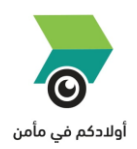

# الفهرس

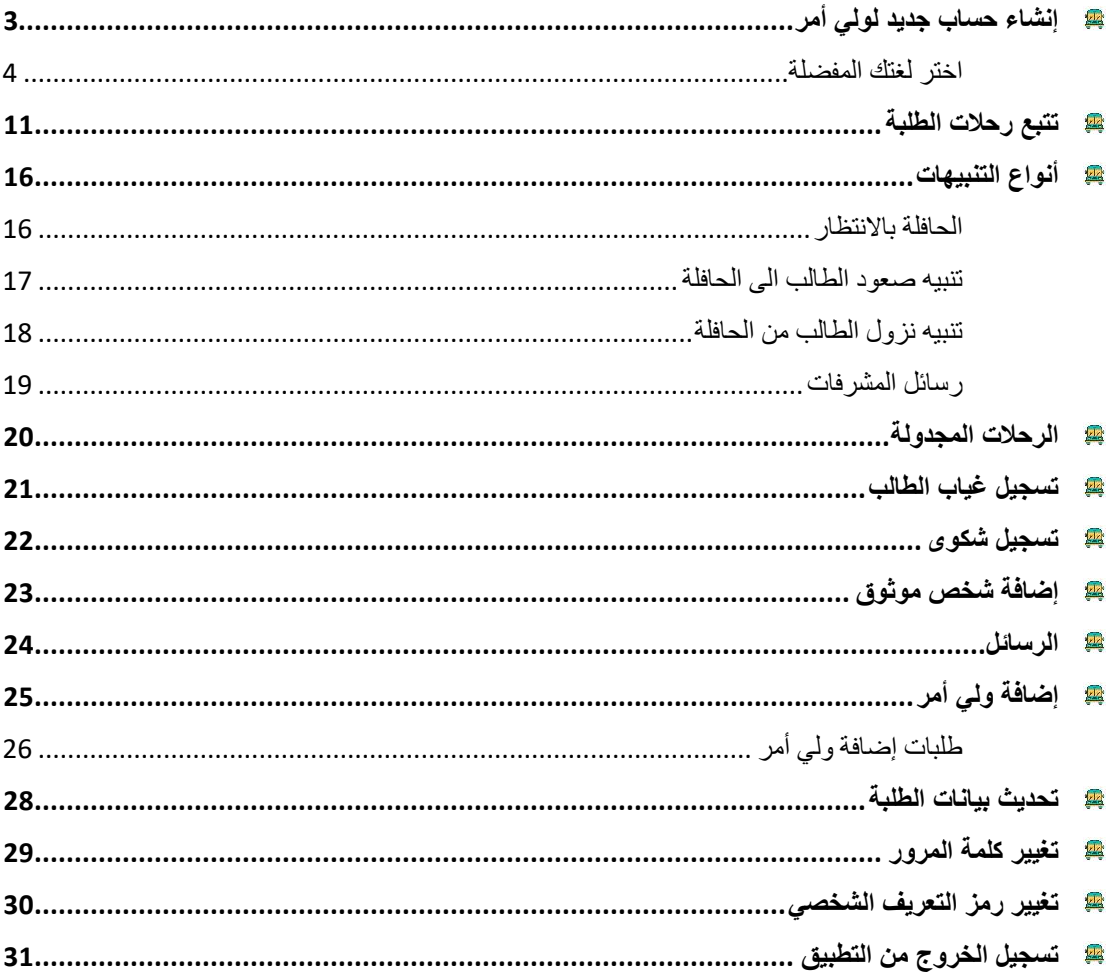

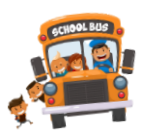

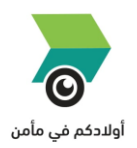

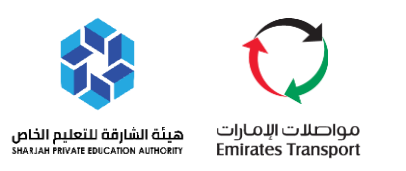

# <span id="page-2-0"></span>❖ **إنشاء حساب جديد لولي أمر**

- قم بتحميل الربنامج من خالل متجر جوجل او متجر أبل
- يمكنك الوصول اىل التطبيق بالضغط عىل االيقونات التالية حسب المتجر المفضل استخدامه

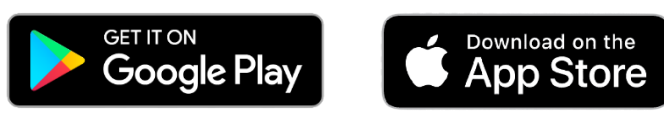

عند اكتمال تحميل وتثبيت التطبيق افتح تطبيق أولادكم في مأمن ֦֧֢֦֧֦֧֦֧֦֧֦֧֦֧֧֦֧֦֧֡֡֡֜֜֓֜֜֜֜֜

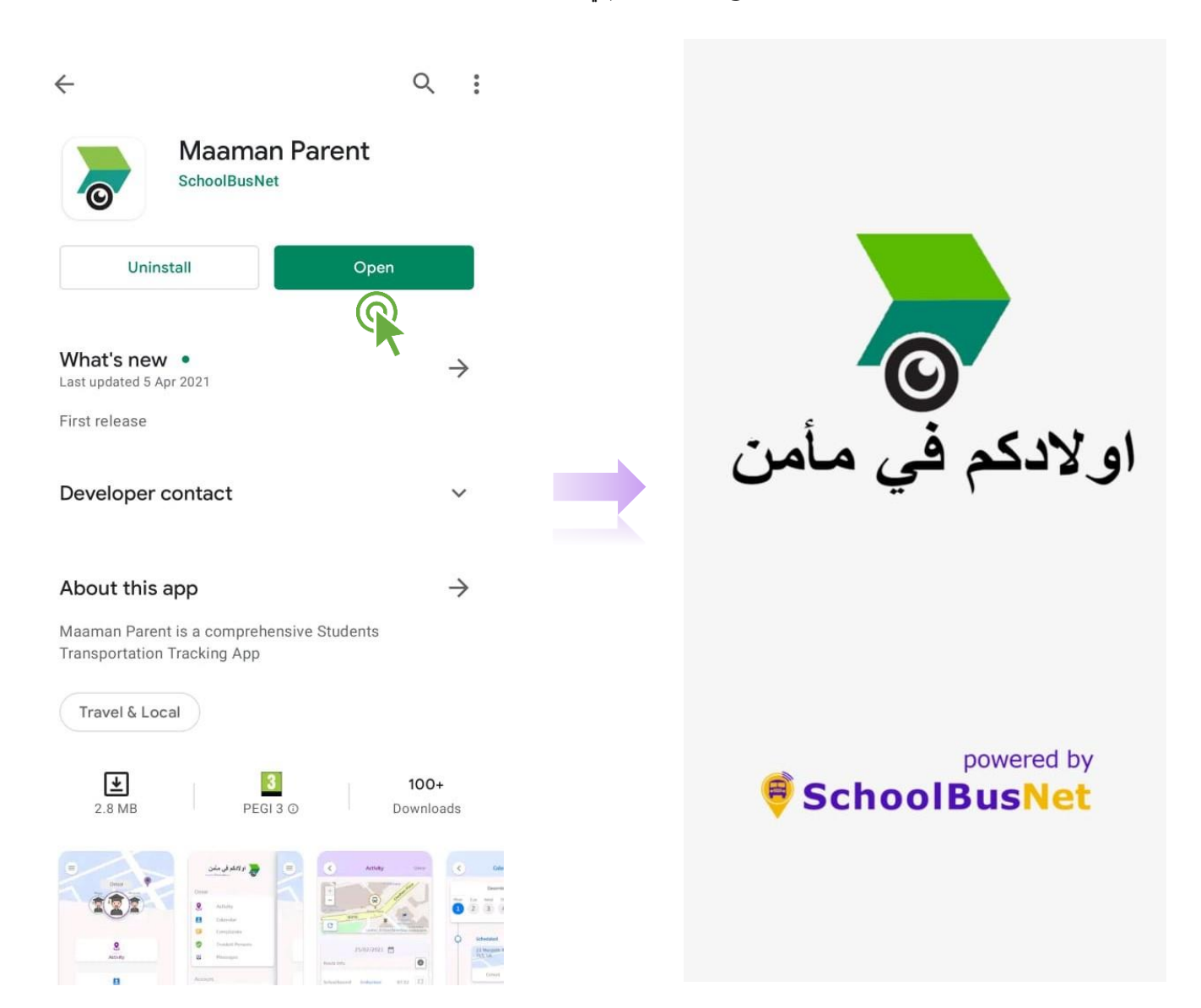

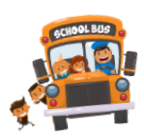

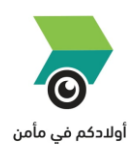

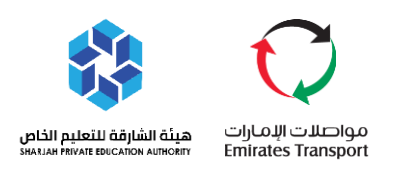

#### <span id="page-3-0"></span>**اختر لغتك المفضلة**

يمكنك تصفح التطبيق بلغتك المفضلة حيث يمكن اختيار اللغة قبل تسجيل الدخول او بعد تسجل الدخول. اللغات المتاحة هي ما يلي:

> اللغة العربية الل<mark>غ</mark>ة الانجليزية

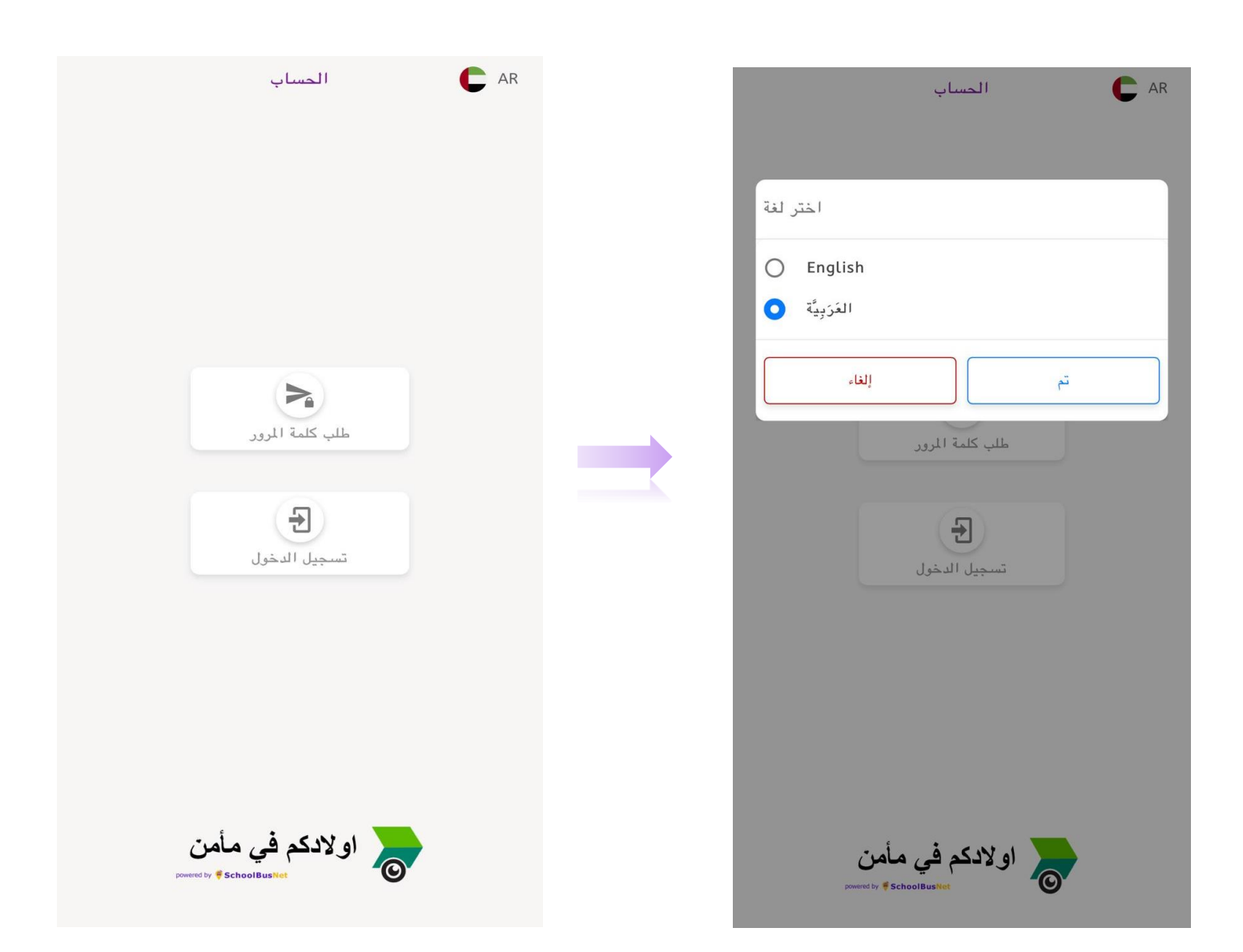

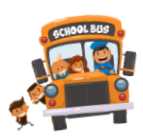

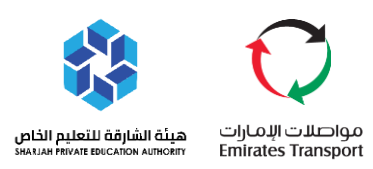

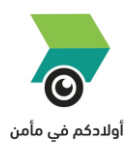

اضغط على "طلب كلمة المرور " لتلقى كلمة المرور عن طريق رسالة نصية على رقم الهاتف المسجل في النظام. ي ي ֧֦֧֦֧֦֧֦֧֦֧֚֡֜֜֜

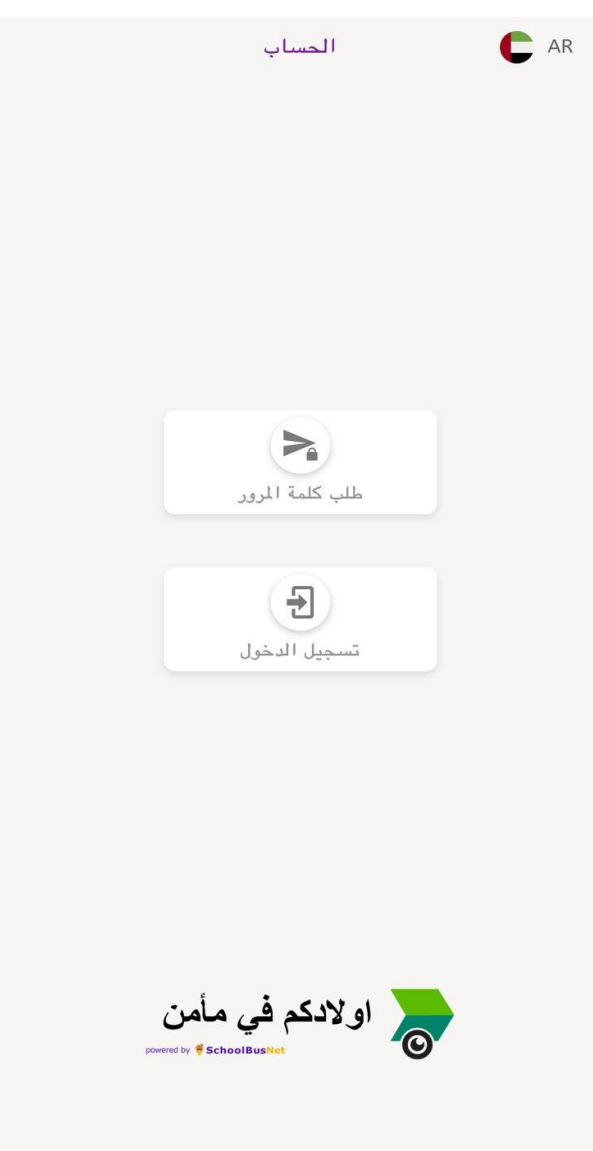

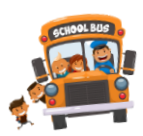

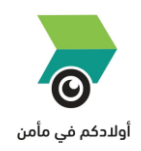

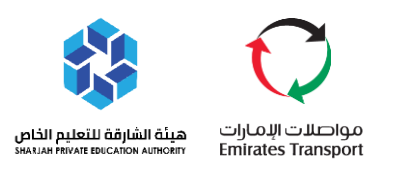

- قم باختيار ولي الامر المسجل.
- <sup>@</sup> ولى الامر المسجل " هو الذي تتوفر بيانات الهوية الاماراتية ورقم الهاتف المحمول لدى المدرسة.

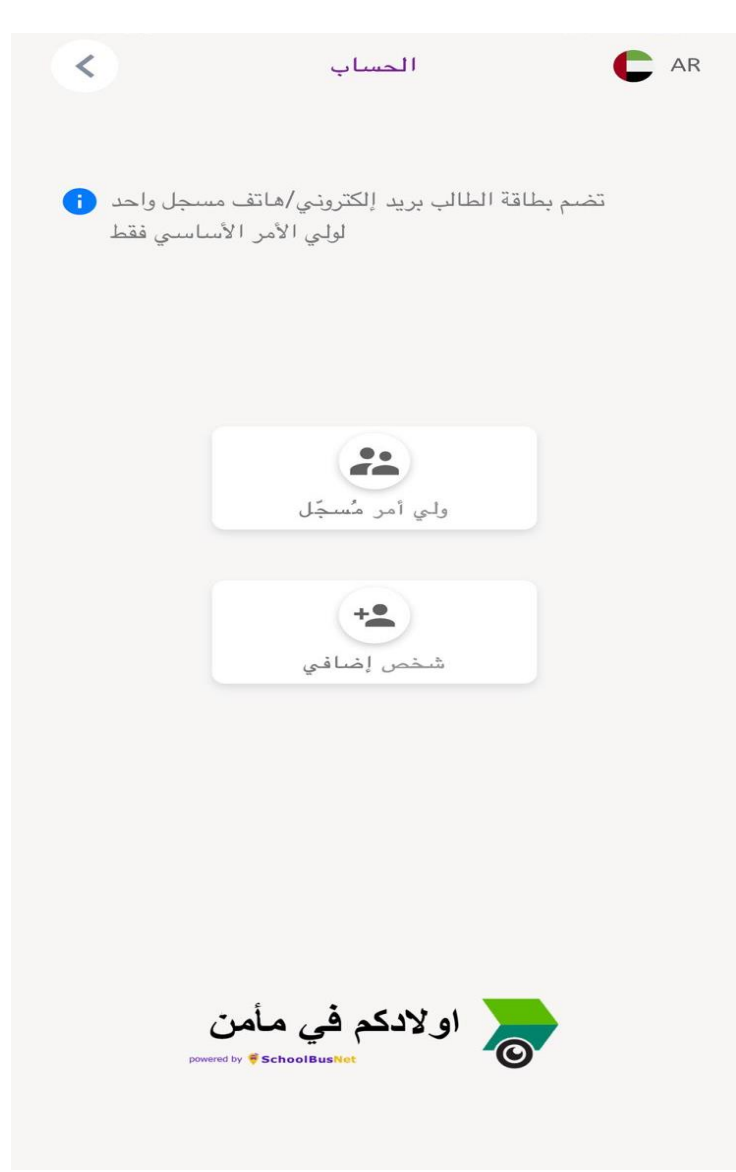

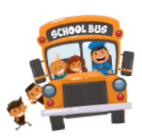

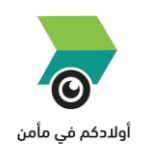

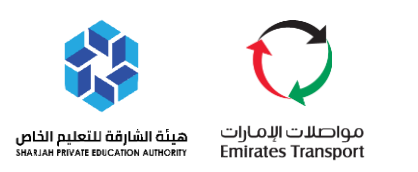

- <sup>4</sup> قم بإدخال اسم المستخدم "رقم الهوية الاماراتية "
- ادخل رقم الهاتف المتحرك الذي يبدأ بـ " 00971"
- .<br>سوف تتلقى كلمة المرور برسالة نصية على هاتفك المحمول  $\frac{1}{2}$ ي
- <sup>**雲 ادخل كلمة المرور المستلمة مع الانتباه لكتابة الاحرف والأرقام بشكل مطابق للرسالة النصية**</sup>
	- اضغط عىل زر تسجيل الدخول

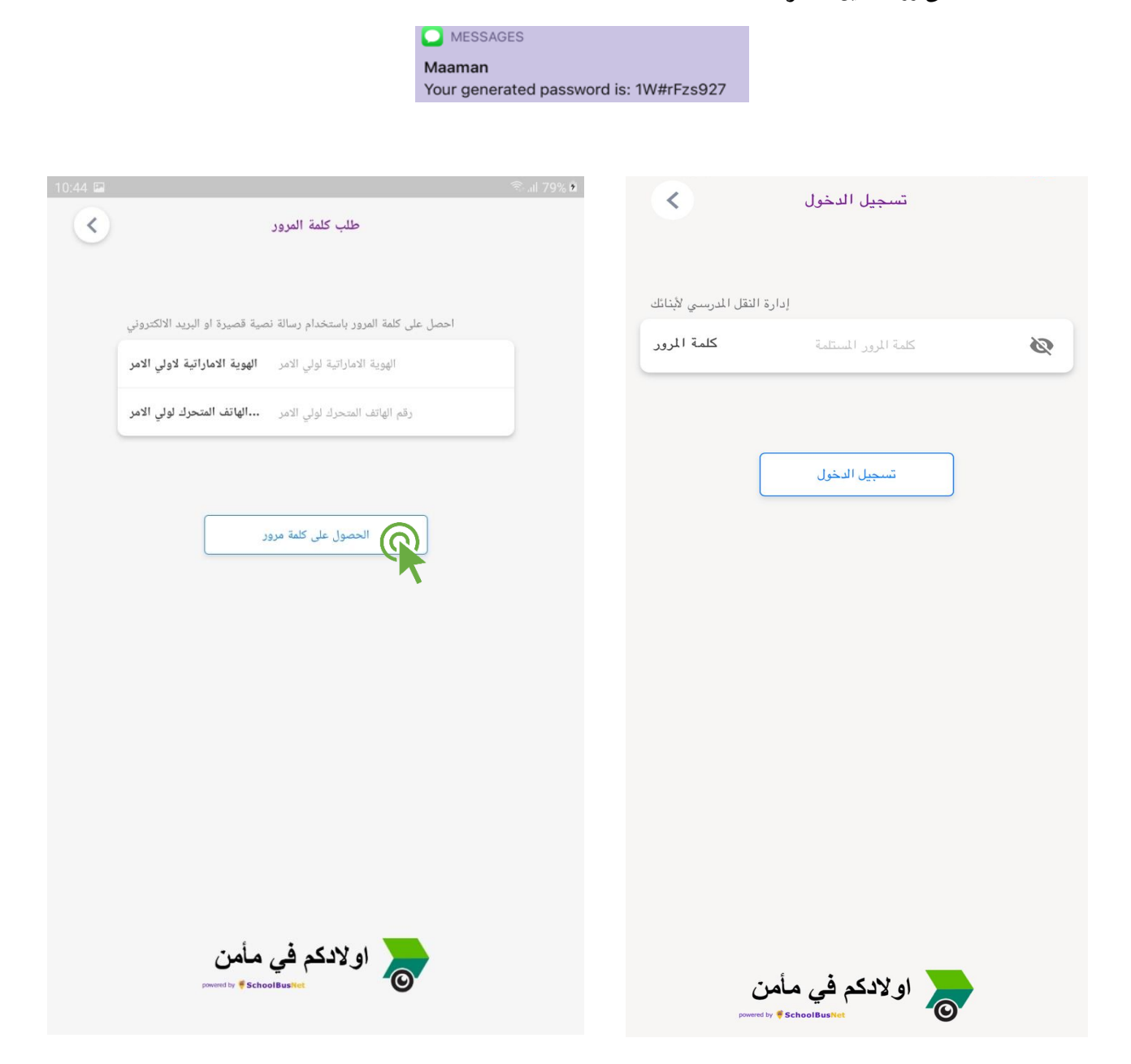

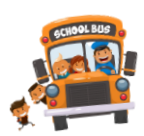

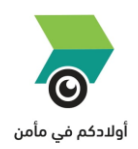

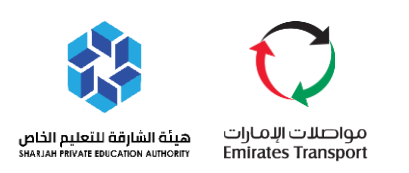

## **تنبيه هام:**

- هذا التطبيق سيكون متاح فقط ألولياء األ مور الذين تتوفر بيانات الهوية اإلماراتية ورقم الهاتف المحمول لدى المدرسة.
	- وعند ظهور رسالة الخطأ التالية يررج التواصل مع المدرسة والتأكد من تحديث البيانات الخاصة بكم.

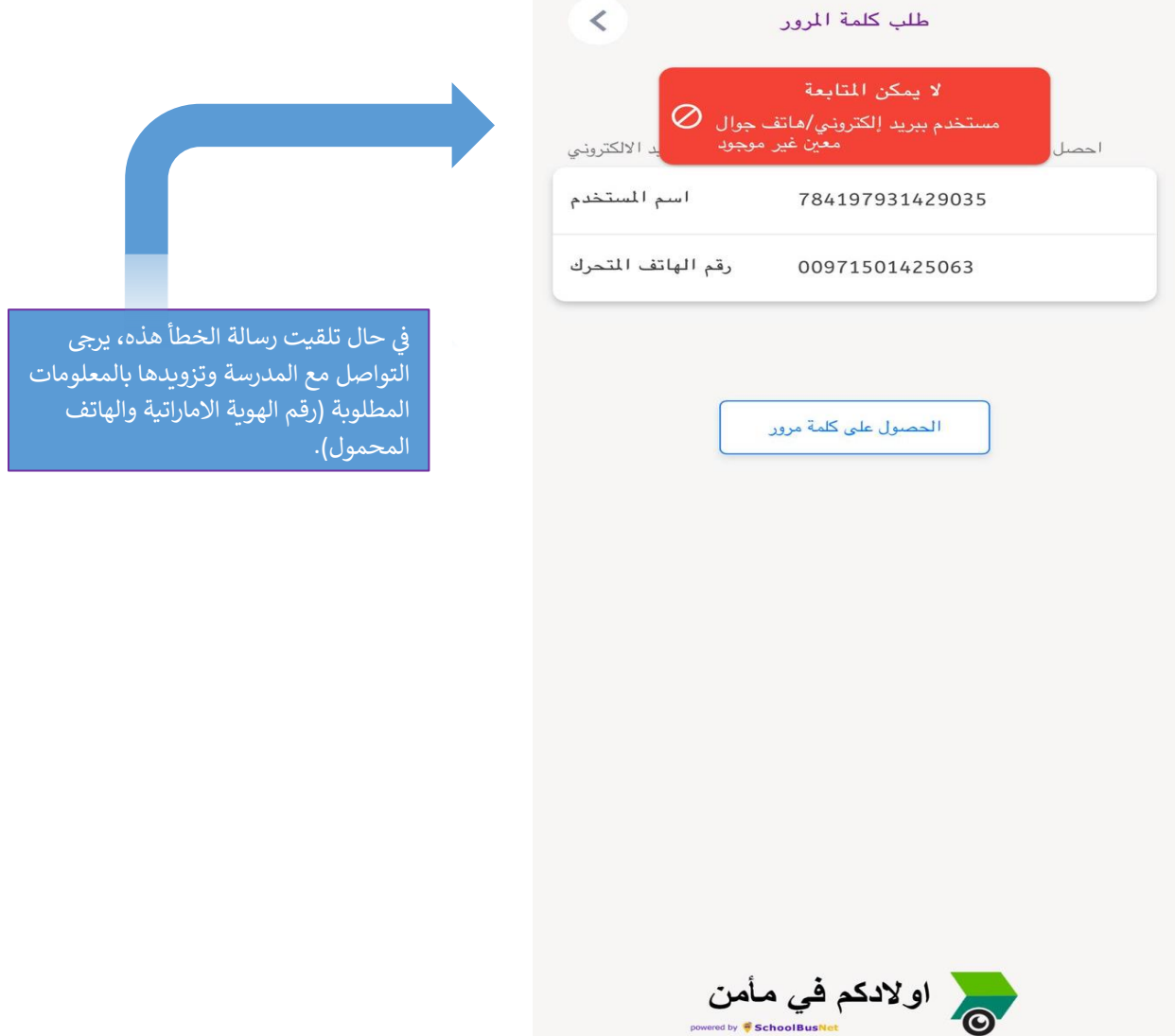

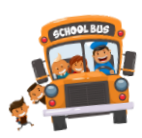

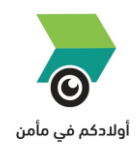

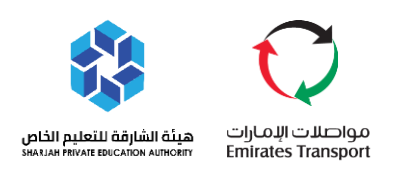

- بعد تسجيل الدخول سيتم توجيهك تلقائيا لإنشاء الرمز التعريفي الخاص بك والمكون من 4 ارقام ي ļ
	- ادخل الرمز التعريفي الخاص بك المكون من 4 ارقام ي ֦֧֢֢֦֧֦֧֦֧֦֧֡֓֓֓֓֓֓֓֡֓֓֡֓֓֓֡֓֡
		- **كرر الرقم مرة اخرى**
- تأكّد من عدم نسيان الرمز التعريفي الشخصي الخاص بك متي اردت تغيير او اضافة اي إعدادات في تطبيق (أولادكم في ي ي ֦֧֦֧֦֧֢֦֧֦֧֦֧֜֜ ֦֧֦֧֦֧֦֧֦֧֦֧֦֧֦֧֧֦֧֦֧֦֜֜֓֓֜֜֜֜֜ مأمن)

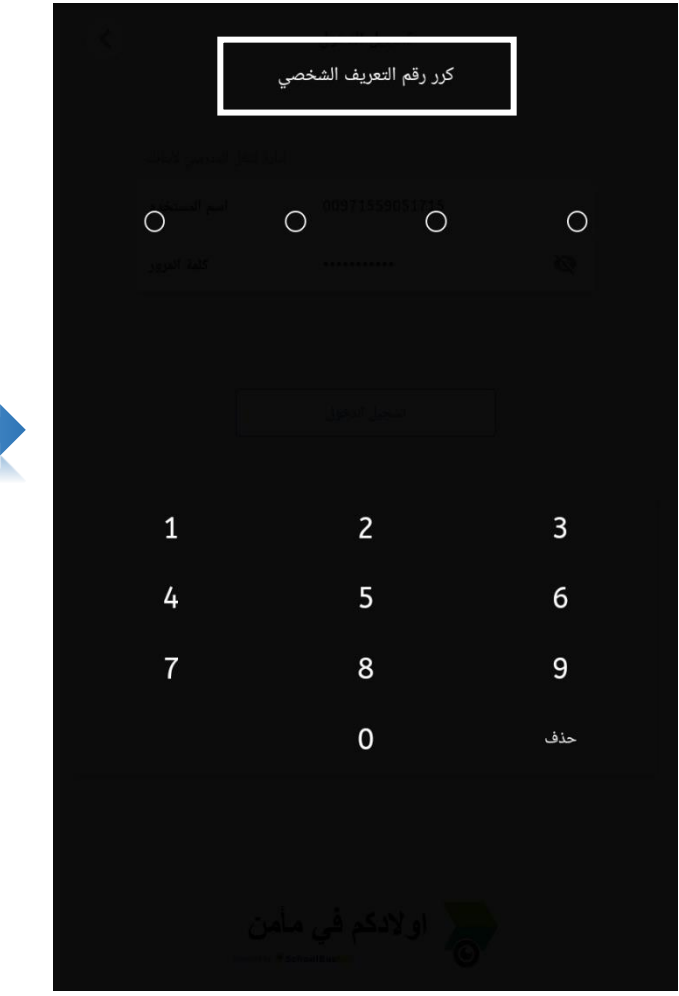

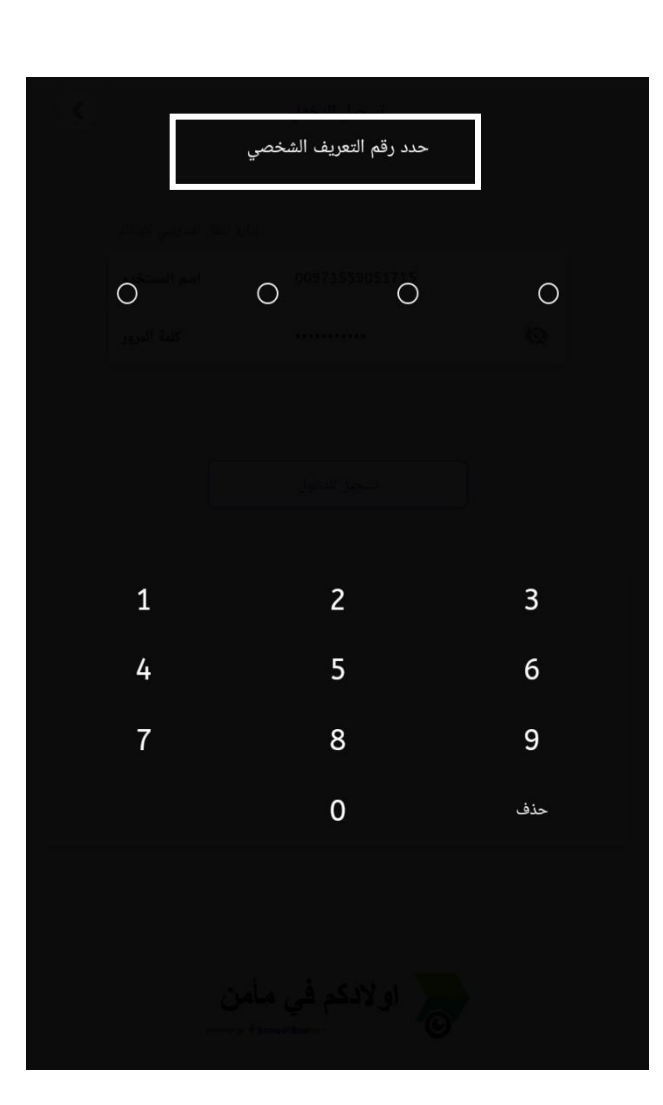

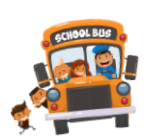

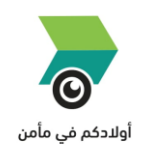

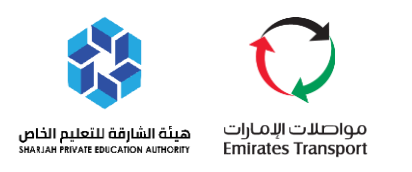

- اكتمل التسجيل
- يرجى تسجيل الدخول الى تطبيق أولياء الأمور (أولادكم في مأمن) ي ֧֦֧֢֦֧֦֧֦֧֚֚֡֜֜֜
- يتم عرض الطلبة المسجلين في الصفحة الرئيسية ويمكن الاختيار بينهم لعرض بيانات وتنبيهات كل طالب على حدا. ي ֦֧֦֧֦֧ׅ֦֧ׅ֪֪ׅ֚֚֚֚֚֚֡֝֝֜֝֬֝֝֜֜֜֜֜֝֬֝֝֝֬֝֝

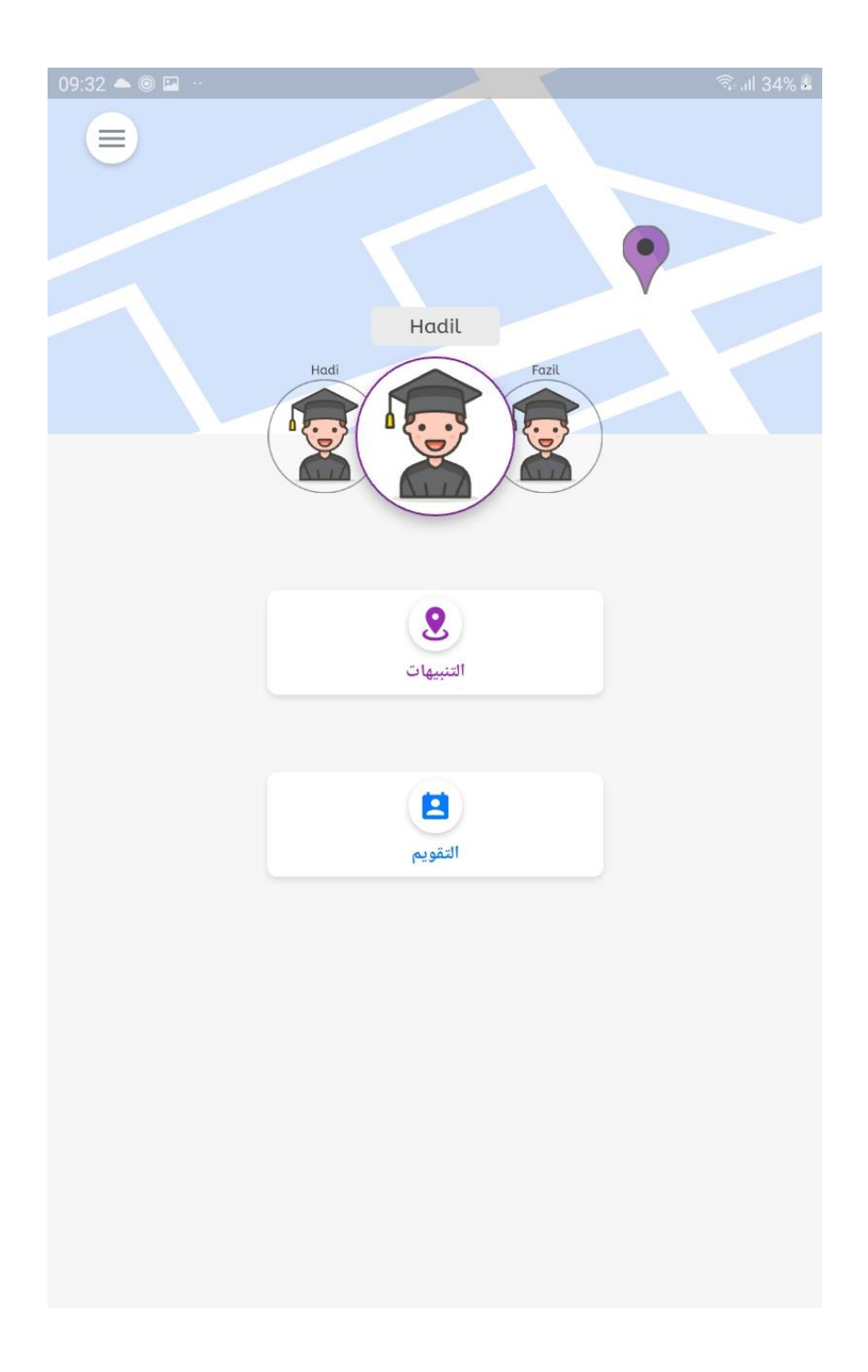

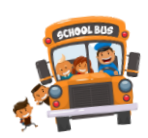

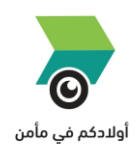

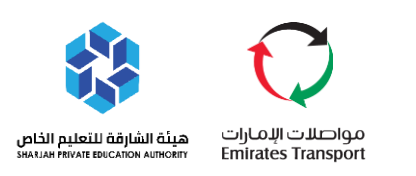

# <span id="page-10-0"></span>❖ **تتبع رحالت الطلبة**

- يمكنك الوصول الي القائمة الرئيسية من خلال الجانب الأيسر العلوي في الصفحة الرئيسية ي ֦֧֢֦֧֦֧֦֧֚֚֡֜֜֜
	- سيتم عرض جميع تنبيهات ورحالت كل طالب عىل حدا
- اخبّر التنبيهات من الصفحة الرئيسية للاطلاع على الرحلات الخاصة بالطالب المختار والتنبيهات الخاصة به.

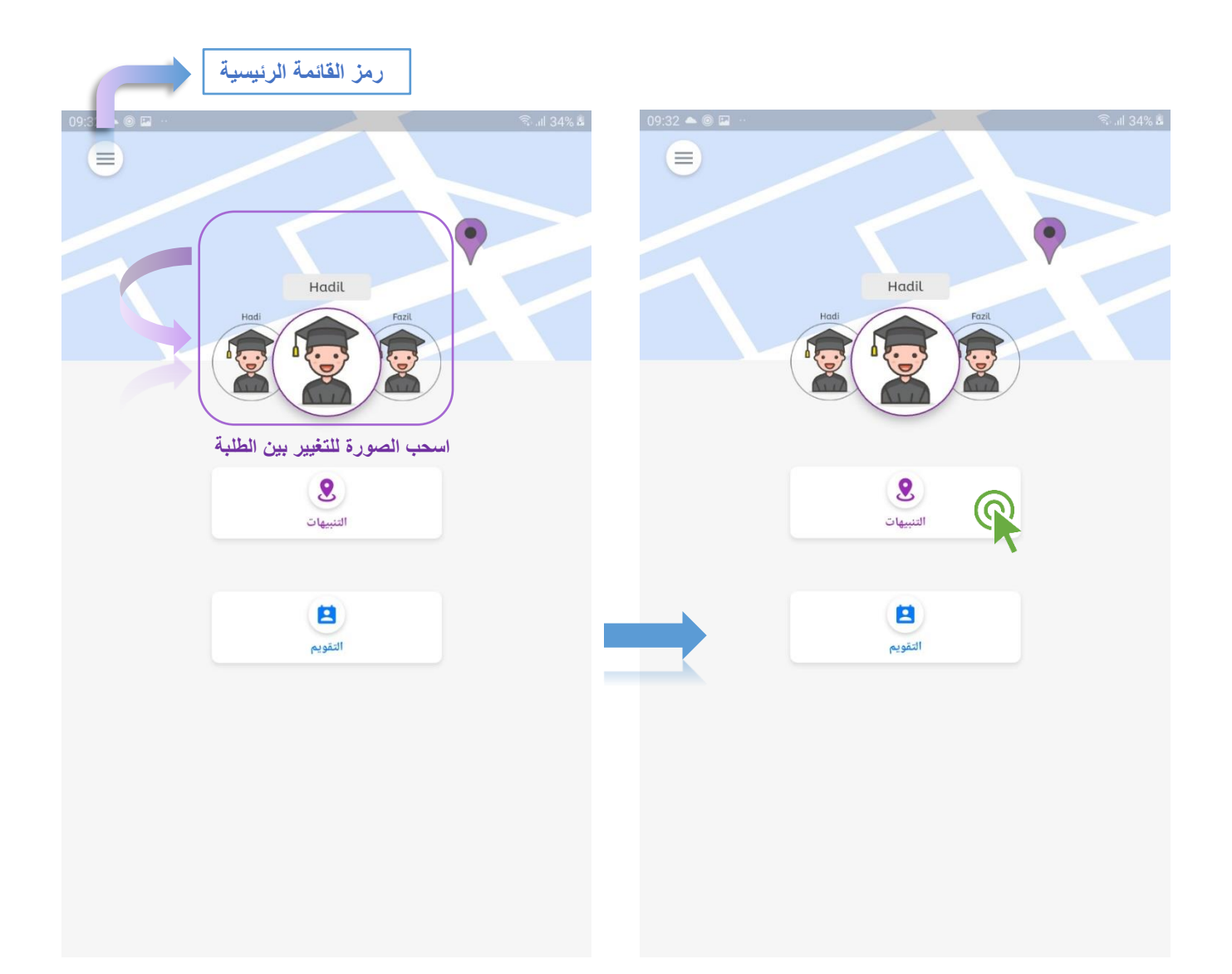

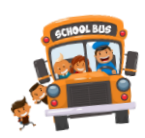

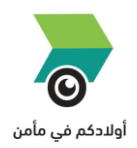

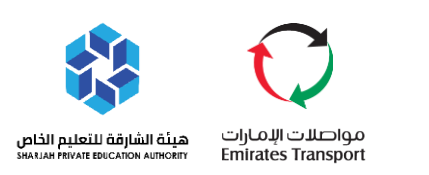

- اضغط علي علامة الاجندة (التقويم)
- اختر التاريخ المفضل للاطلاع على سجلات رحلات الطلبة.
	- اختر تعيين (SET)

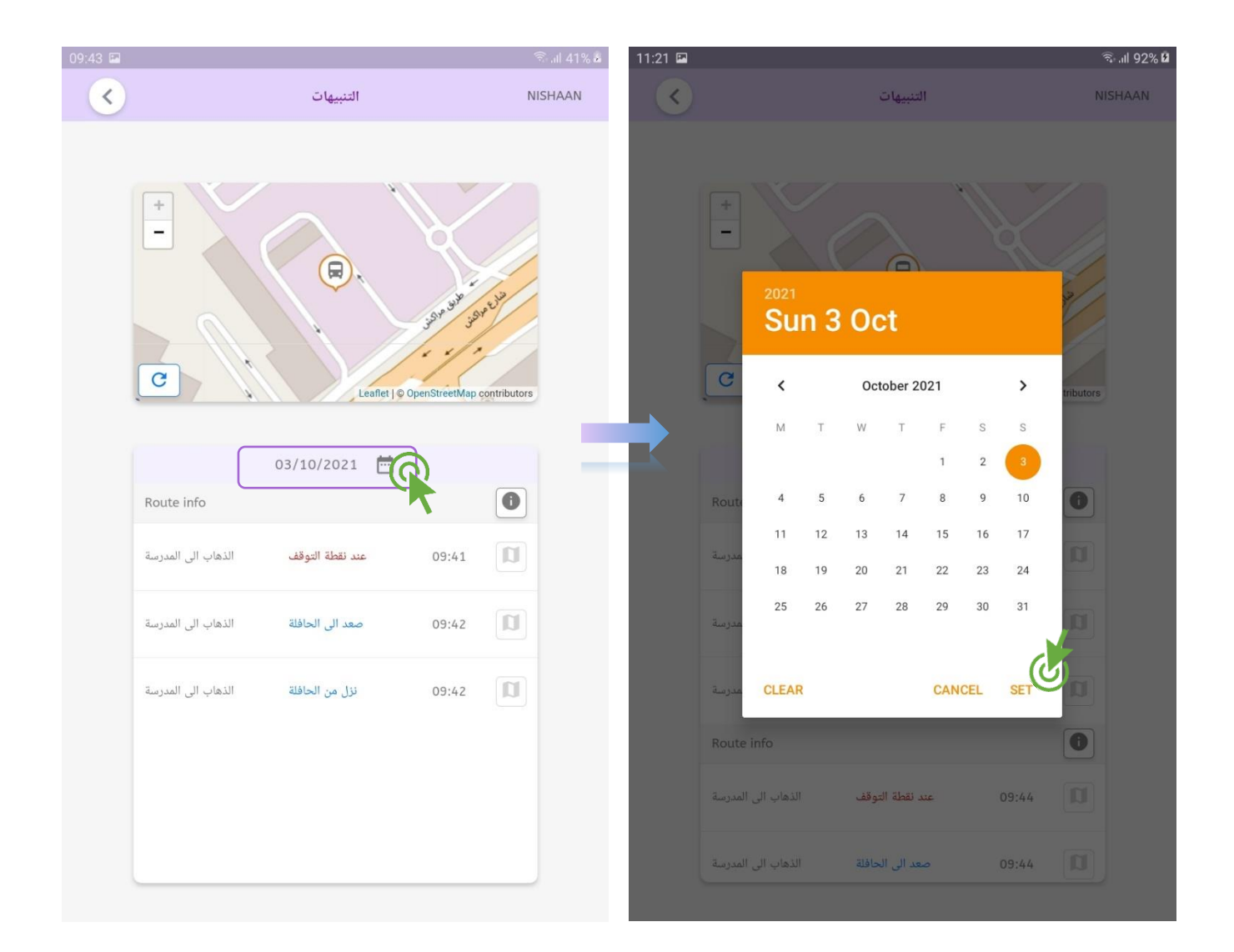

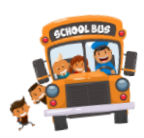

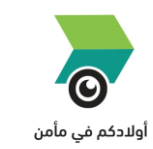

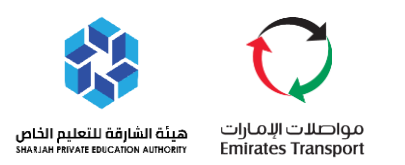

#### يمكن لولي الامر عرض التنبيهات المسجلة في رحلة الطالب المحدد والتي تتضمن الوقت والموقع على الخريطة ي ֦֧֦֧֦֧֢֦֧֦֧֦֧֜֜

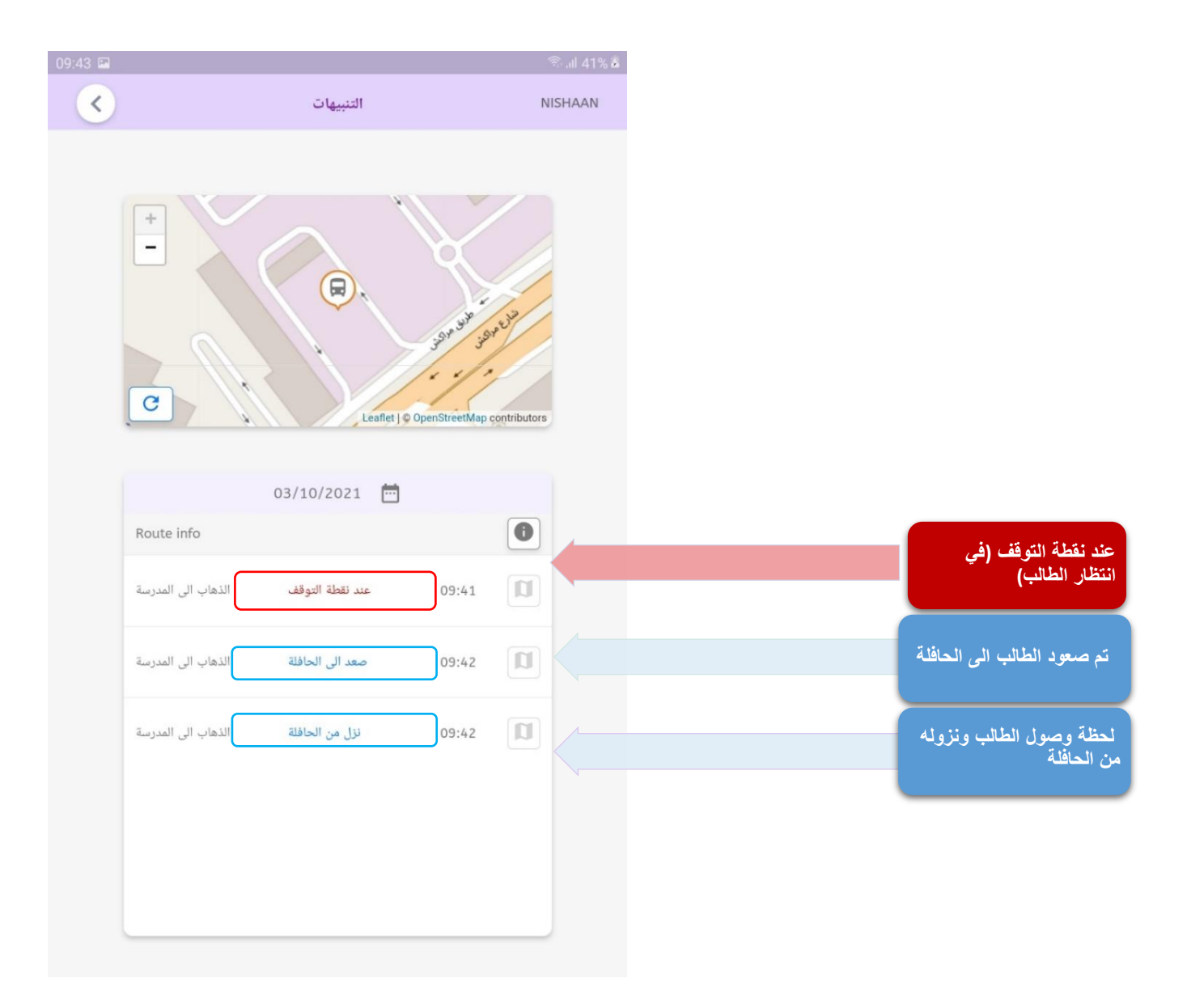

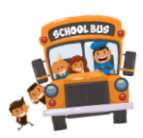

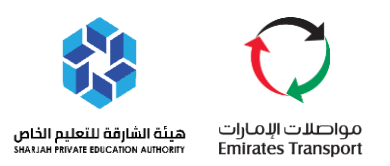

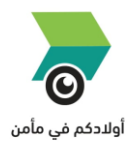

يمكن لولي الامر أيضا الاطلاع على بيانات خط السير وتتضمن بيانات السائق والمشرفة

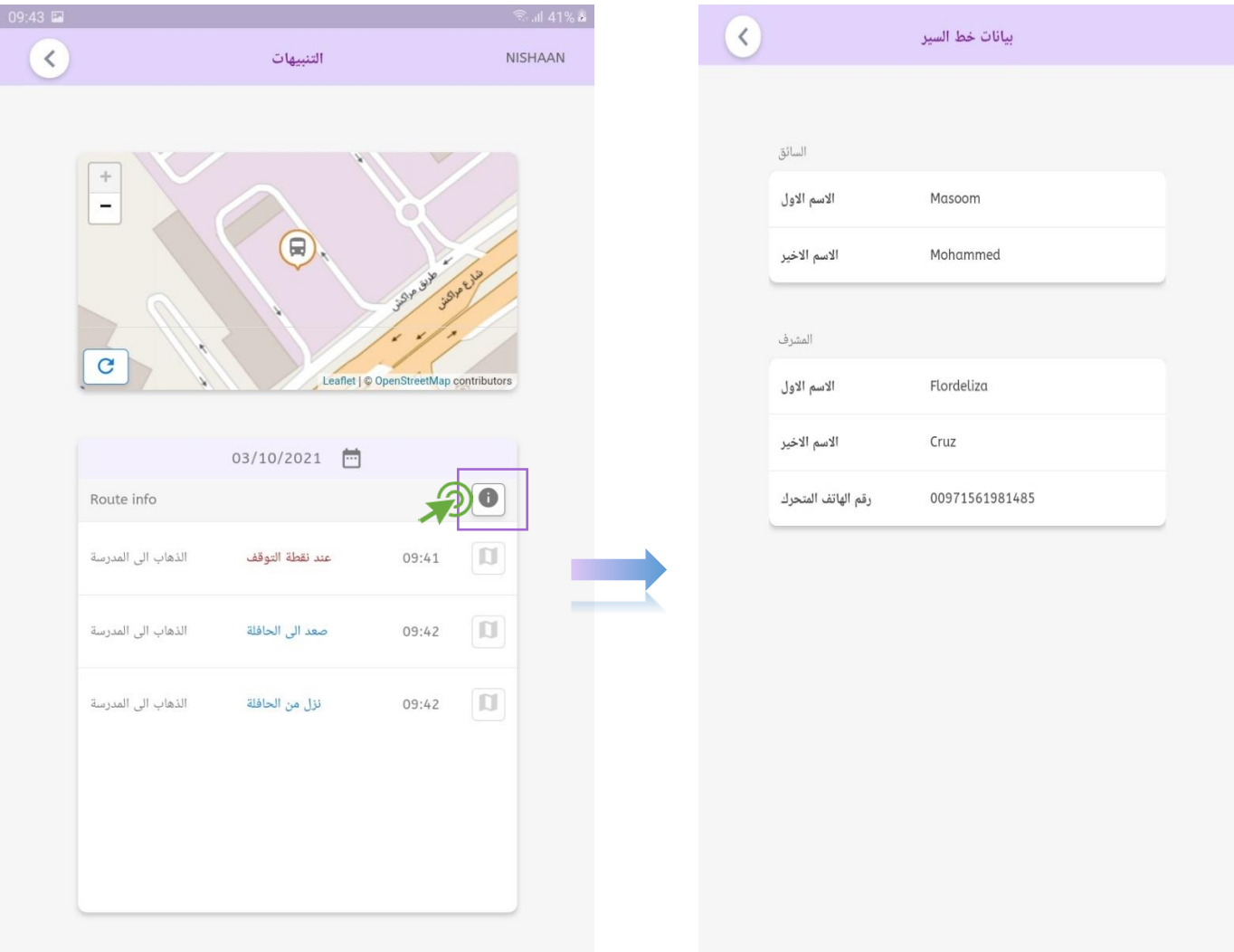

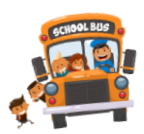

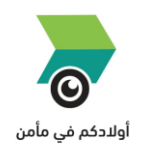

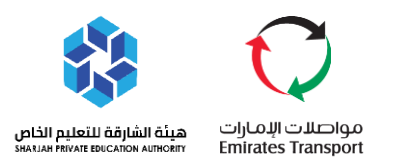

- يستطيع ولي الامر متابعة الرحلات بشكل كامل ومعرفة وقت صعود الطالب الى الحافلة ونزول الطالب والموقع على الخريطة
	- يوجد زر (تحديث الموقع المباشر) للحافلة تستطيع من خلاله متابعة خط السير الفعلي أثناء الرحلة

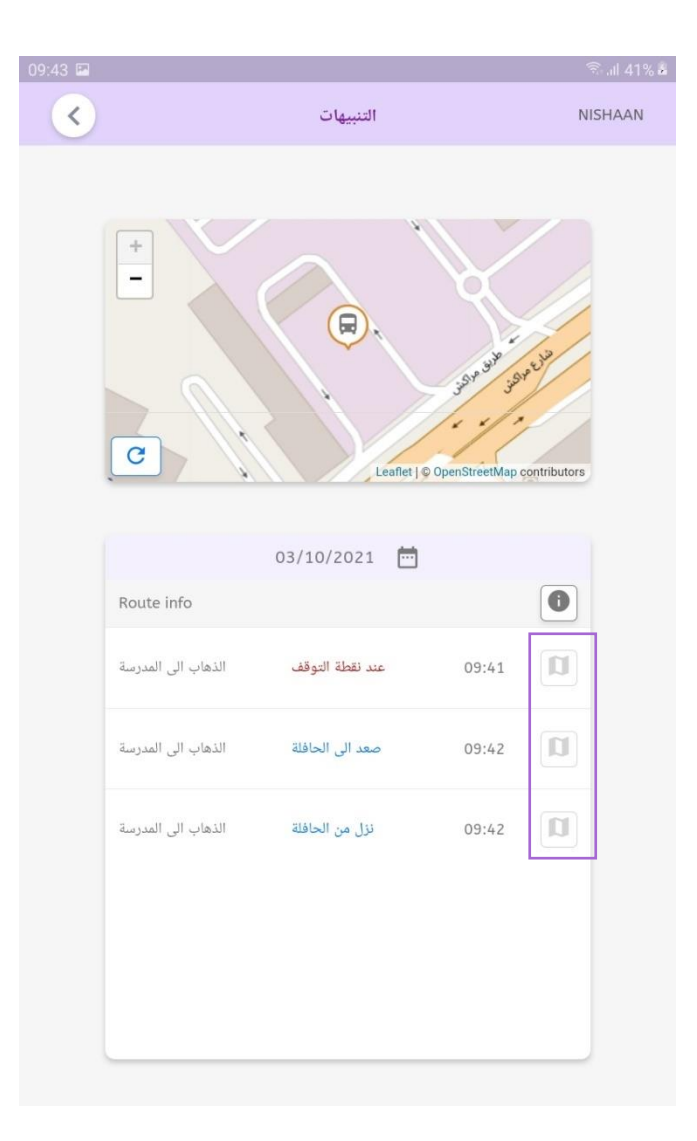

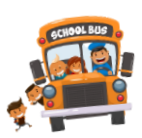

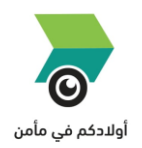

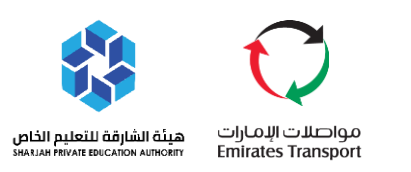

# <span id="page-15-1"></span><span id="page-15-0"></span>❖ **أنواع التنبيهات**

ي رجى تفعيل الصوت في الهاتف المحمول لتلقي التنبيهات الصوتية لتطبيق اوالدكم في مأمن

#### **تنبيه الحافلة باالنتظار**

- يمكن للمشرفة ارسال تنبيه لأولياء الامور عند وصول الحافلة لمكان صعود الطالب
	- مثال على التنبيه موضح في الصورة التالية: ي ֖֖֧֧֪֪֚֚֚֚֚֚֚֚֚֚֚֚֚֚֚֚֚֚֚֚֚֚֡֝֝֝֝֝֝֝֝֝֜֝֜֝

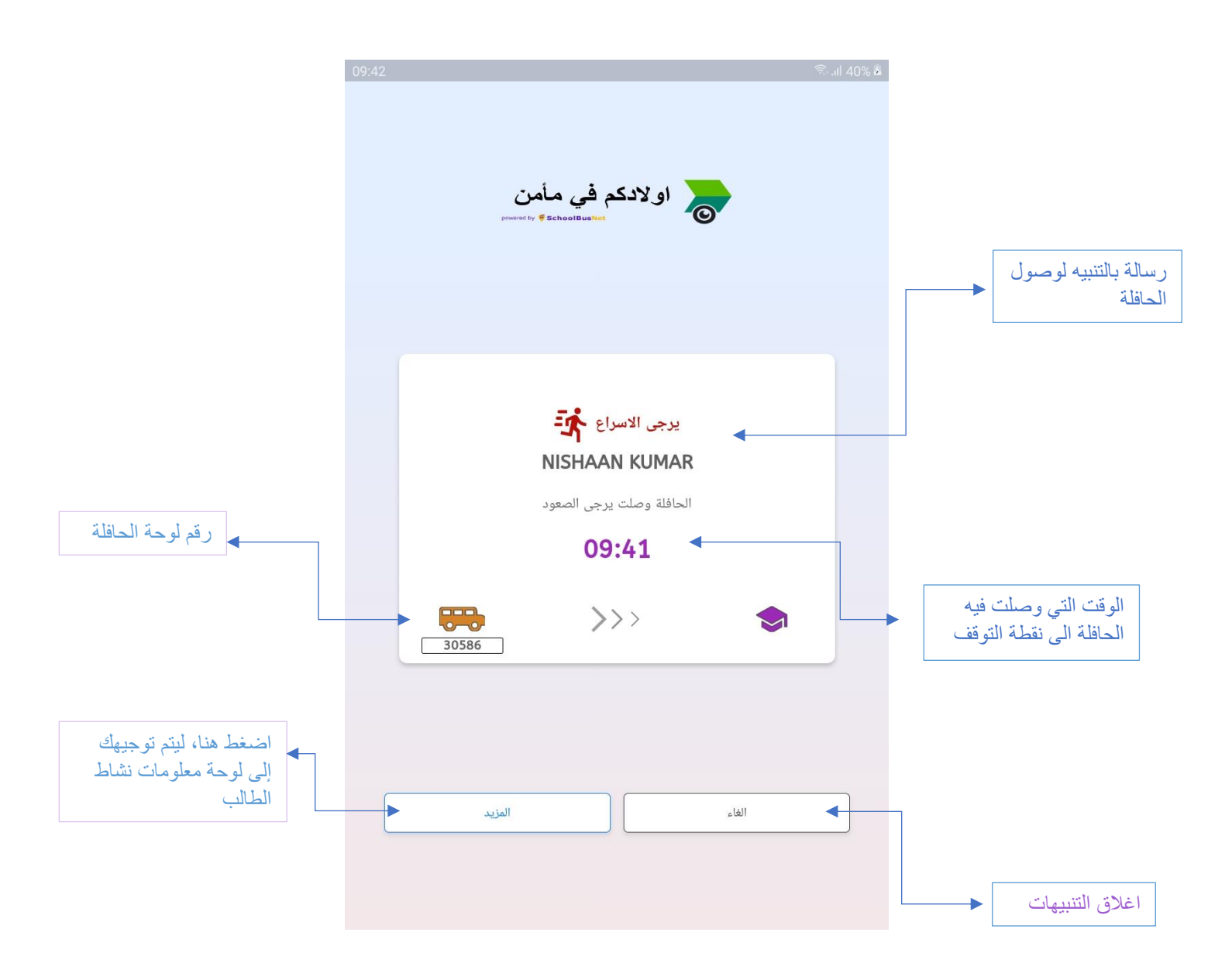

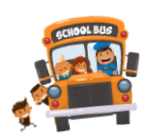

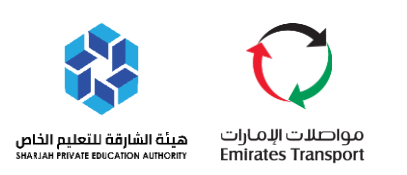

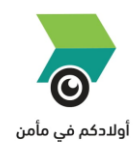

#### <span id="page-16-0"></span>**تنبيه صعود الطالب الى الحافلة**

يتلقى ولي الامر تنبيه عند صعود الطالب الى الحافلة المدرسية مع تحديد رقم الحافلة وتوقيت الصعود.

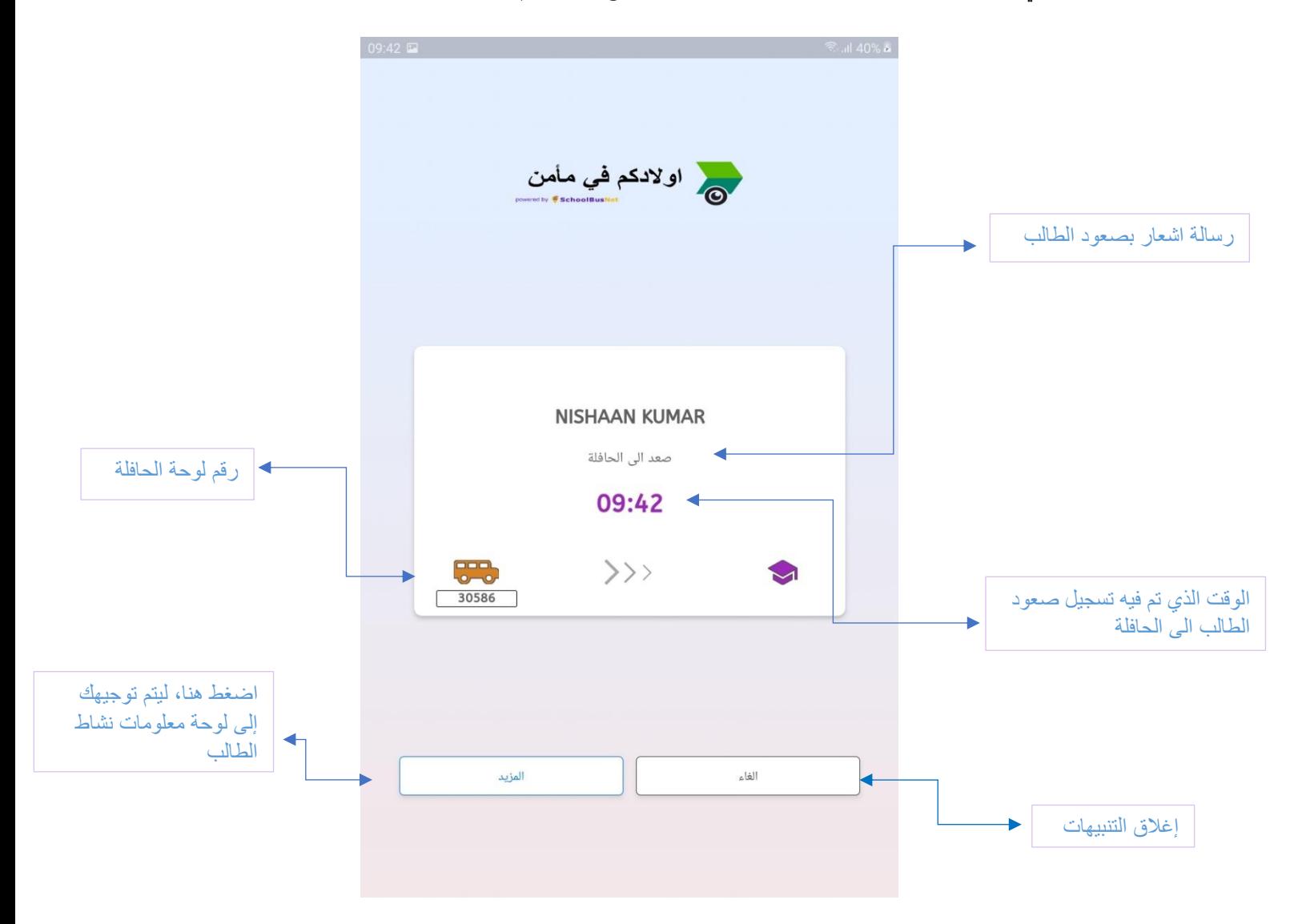

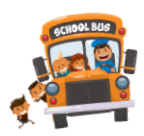

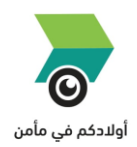

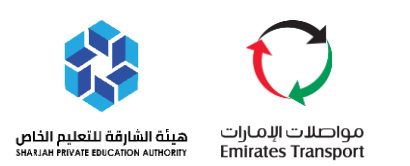

#### <span id="page-17-0"></span>**تنبيه نزول الطالب من الحافلة**

يتلقى ولي الامر تنبيه عند نزول الطالب الى الحافلة المدرسية مع تحديد رقم الحافلة وتوقيت النزول. .<br>İ

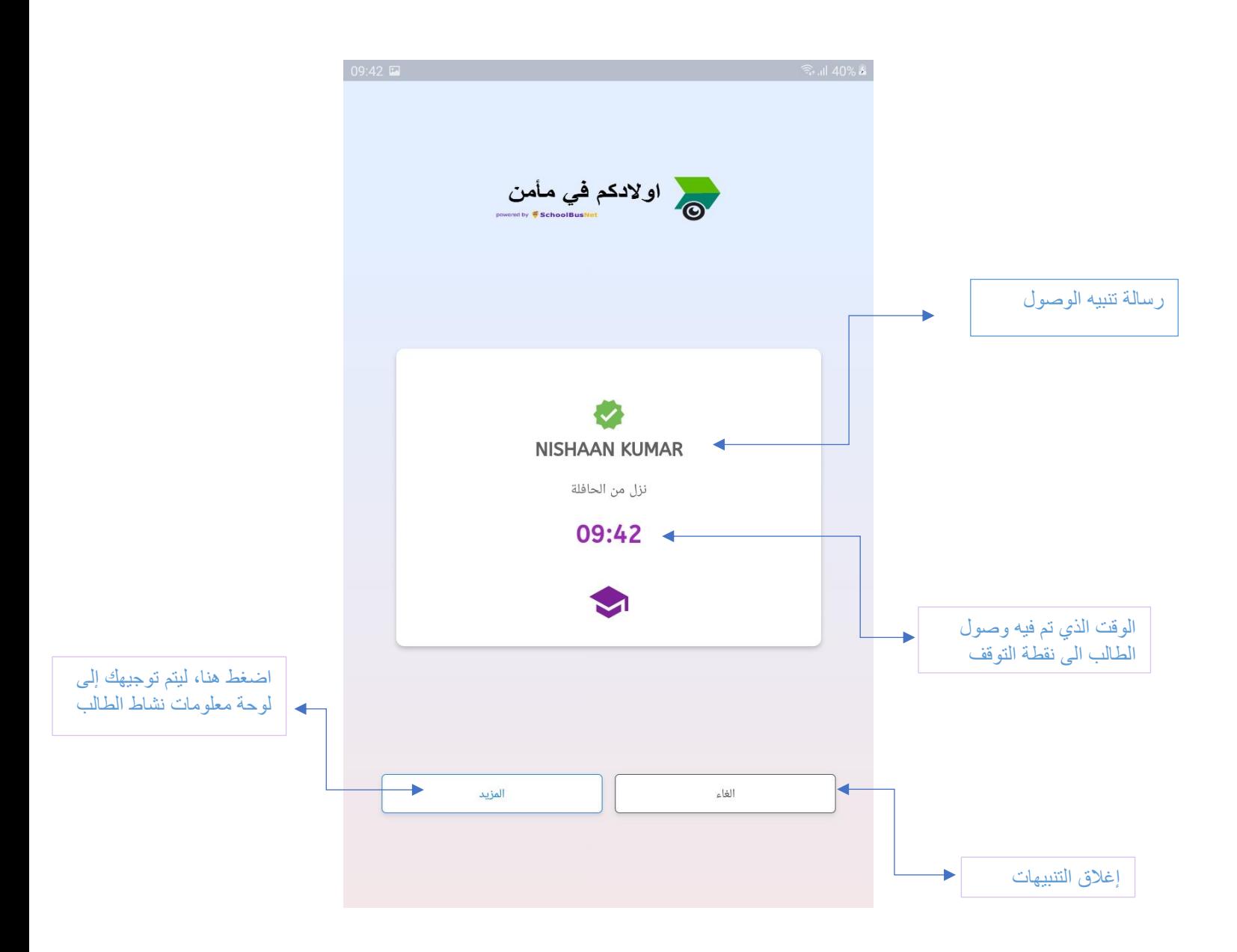

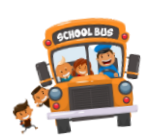

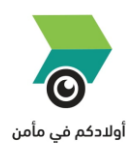

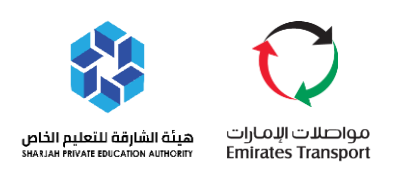

#### <span id="page-18-0"></span>**رسائل المشرفات**

يمكن للمشرفات في الحافلة واثناء الرحلة ارسال رسائل مختلفة الى أولياء الأمور للتنبيه مثال على ذلك التنبيه بتأخر ي ì الطالب عن الصعود اىل الحافلة.

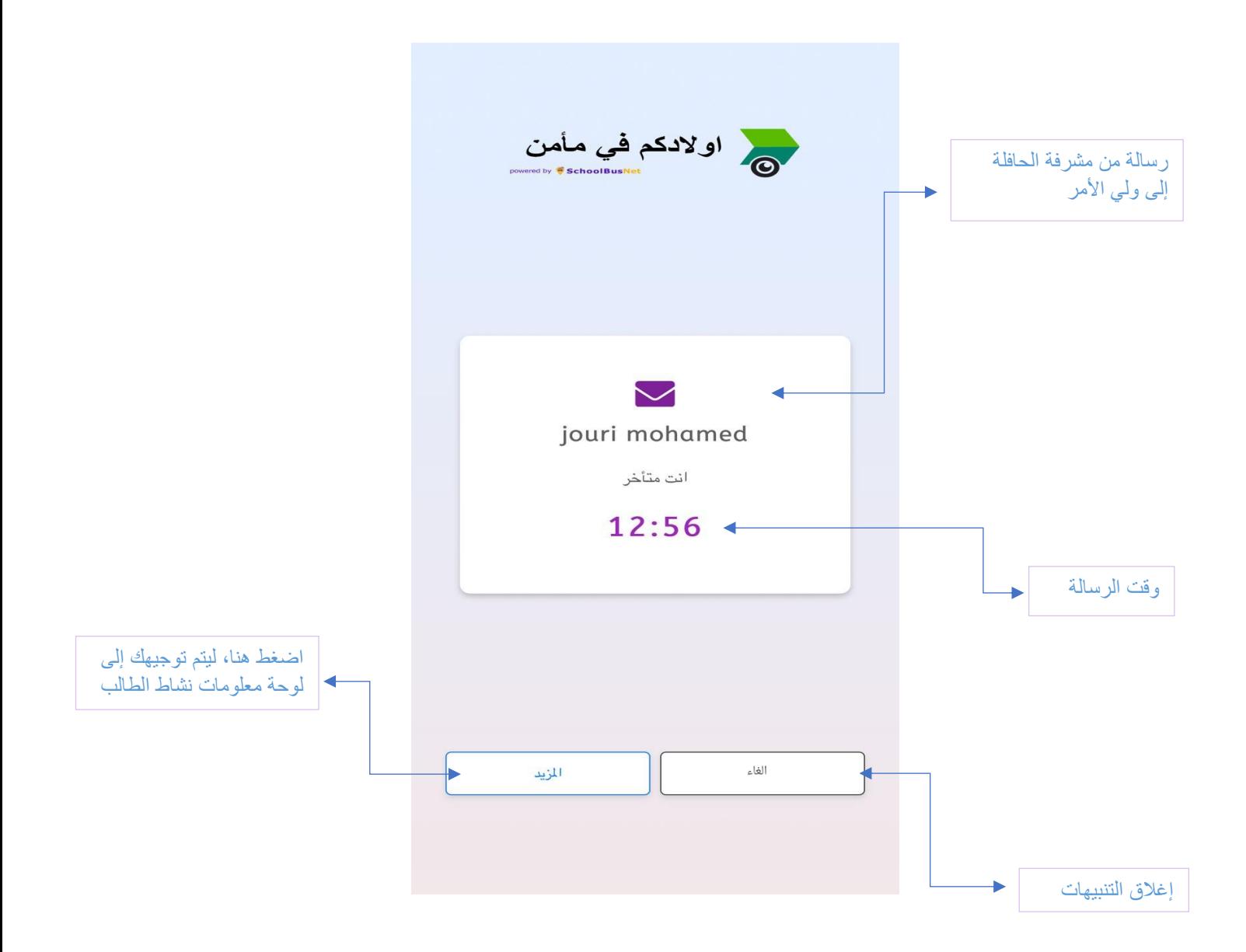

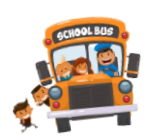

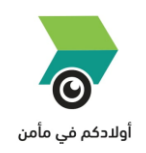

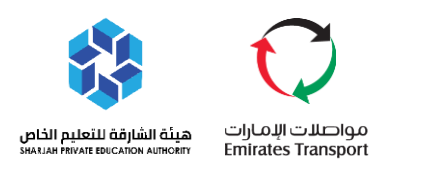

## <span id="page-19-0"></span>❖ **الرحالت المجدولة**

- اختر التقويم من القائمة الرئيسية او من الصفحة الرئيسية
- األيام ا سيتم عرض خطوط الس ب المجدولة للطالب يت يتم تحديدها مع تفاصيل اتجاه الرحلة فيما إذا كانت رحلة ف ل ي الذّهاب الى المدرسة (صباحية) او العودة الى المنزل (مسائية) ֚֚֚֚֚֬

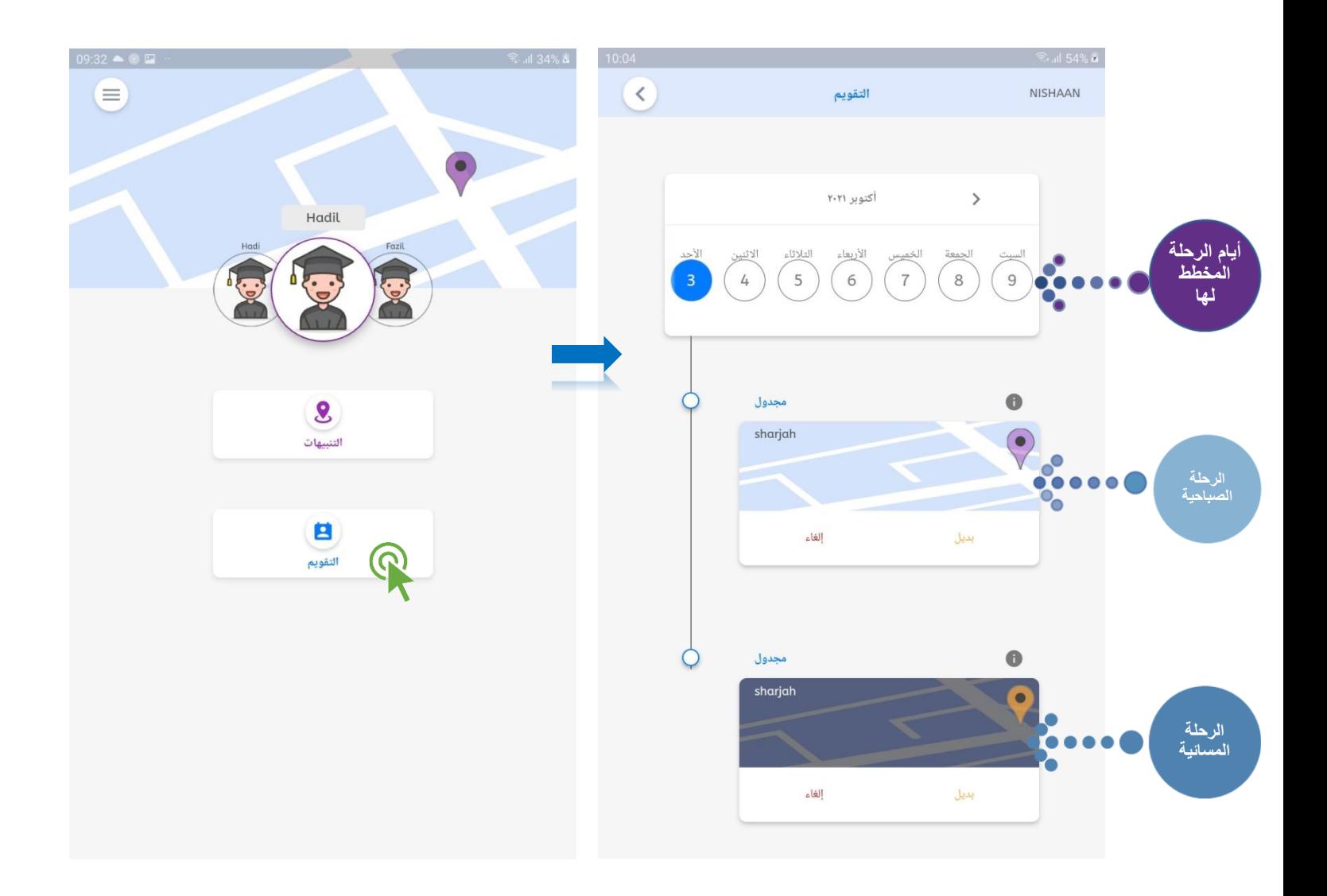

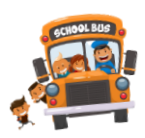

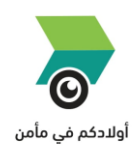

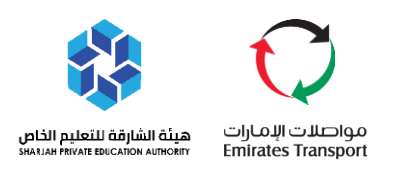

## <span id="page-20-0"></span>❖ **تسجيل غياب الطالب**

- ﴿ يمكن لولي الأمر إلغاء حضور الطالب في الرحلة على ان يتم ذلك قبل بدء الرحلة بساعة واحدة على الأقل ليتم ì تعديل مسار الرحلة.
	- ➢ بمجرد إلغاء رحلة الطالب، سيتم تنبيه المررسفة عىل التطبيق الخاص بها.
		- التقويم من القائمة الرئيسية اخب
			- حدد تاريــخ الرحلة
		- حدد اتجاه الرحلة واضغط عىل إلغاء
- يمكن الرجوع عن الإلغاء باختيار استرجاع على ان يتم ذلك قبل بداية الرحلة بساعة واحدة على الأقل.

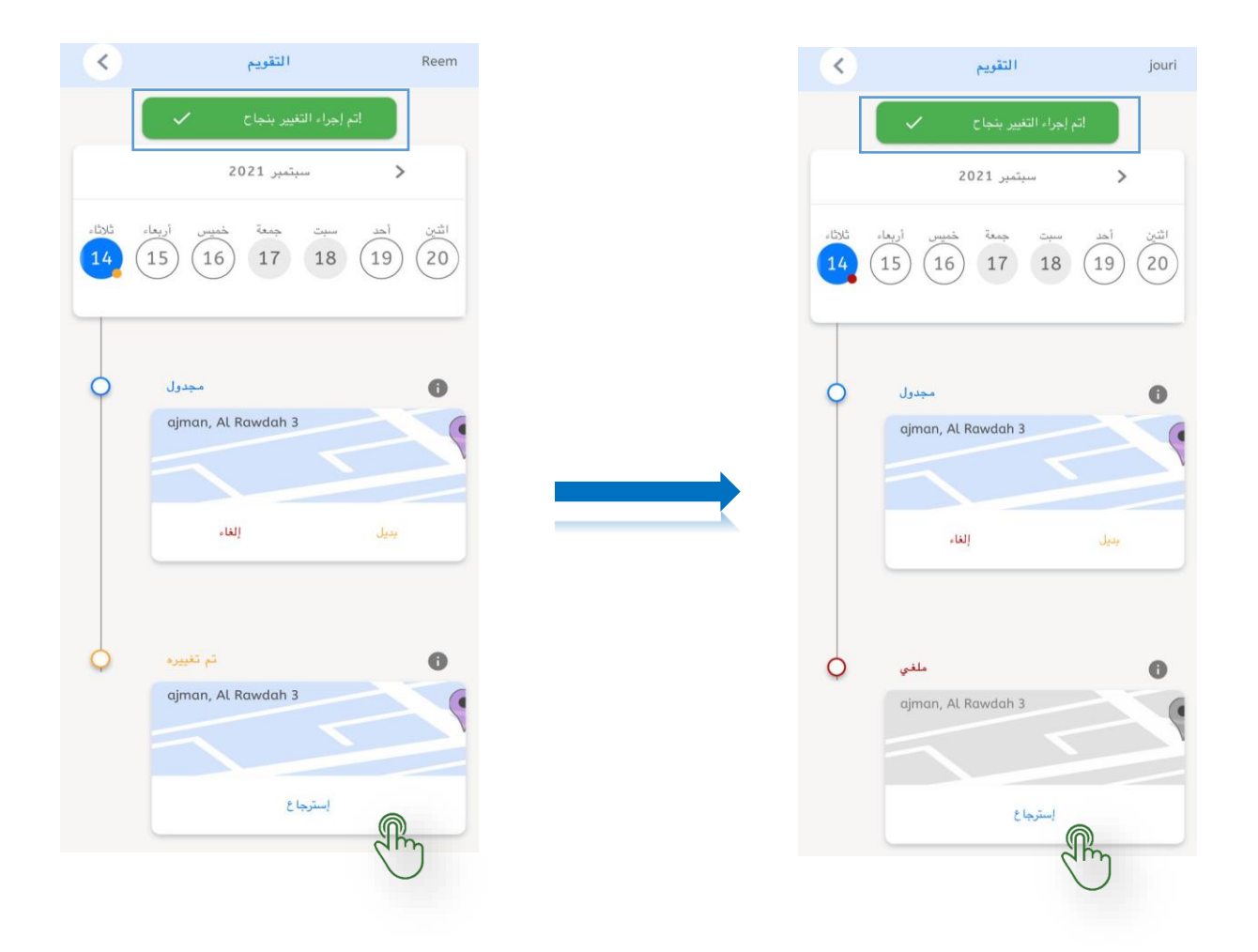

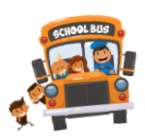

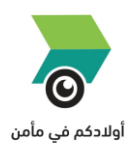

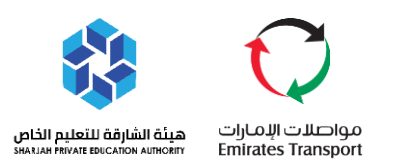

## <span id="page-21-0"></span>❖ **تسجيل شكوى**

- يمكن لولي الامر الابلاغ عن أي مشكلة تتعلق برحلة أولاده.
- يمكن الوصول اىل هذا الخيار عن طريق الصفحة الرئيسية وعرض القائمة الرئيسية. 四
	- .<br>بعد ذلك اختر من القائمة: شكاوى. 四
	- حدد خط السير للطالب الذي تم اختياره من الصفحة الرئيسية.  $\frac{1}{2}$
- حدد الاتجاه الي المدرسة سواء الرحلة الصباحية، او الاتجاه الى المنزل في الرحلة المسائية. ֦֧֦֧֦֧֦֧֦֧֦֧֦֧֧֦֧֦֧֦֧֚֚֡֜֜֓֜֜֜֜֜ ֢֢֢֧֢֢֧֧֢ׅ֧֪֪֪֪֪֧֚֚֚֚֚֚֚֡֝֟֓֡֡֡֜֝֜֜֜֜֝ 國 ي
	- حدد تاريــخ الرحلة  $\frac{1}{2}$
	- ادخل رقم الحافلة وقم بشرح الشكوى. 四
		- أرسل الشكوى بالضغط عىل ارسال. 四

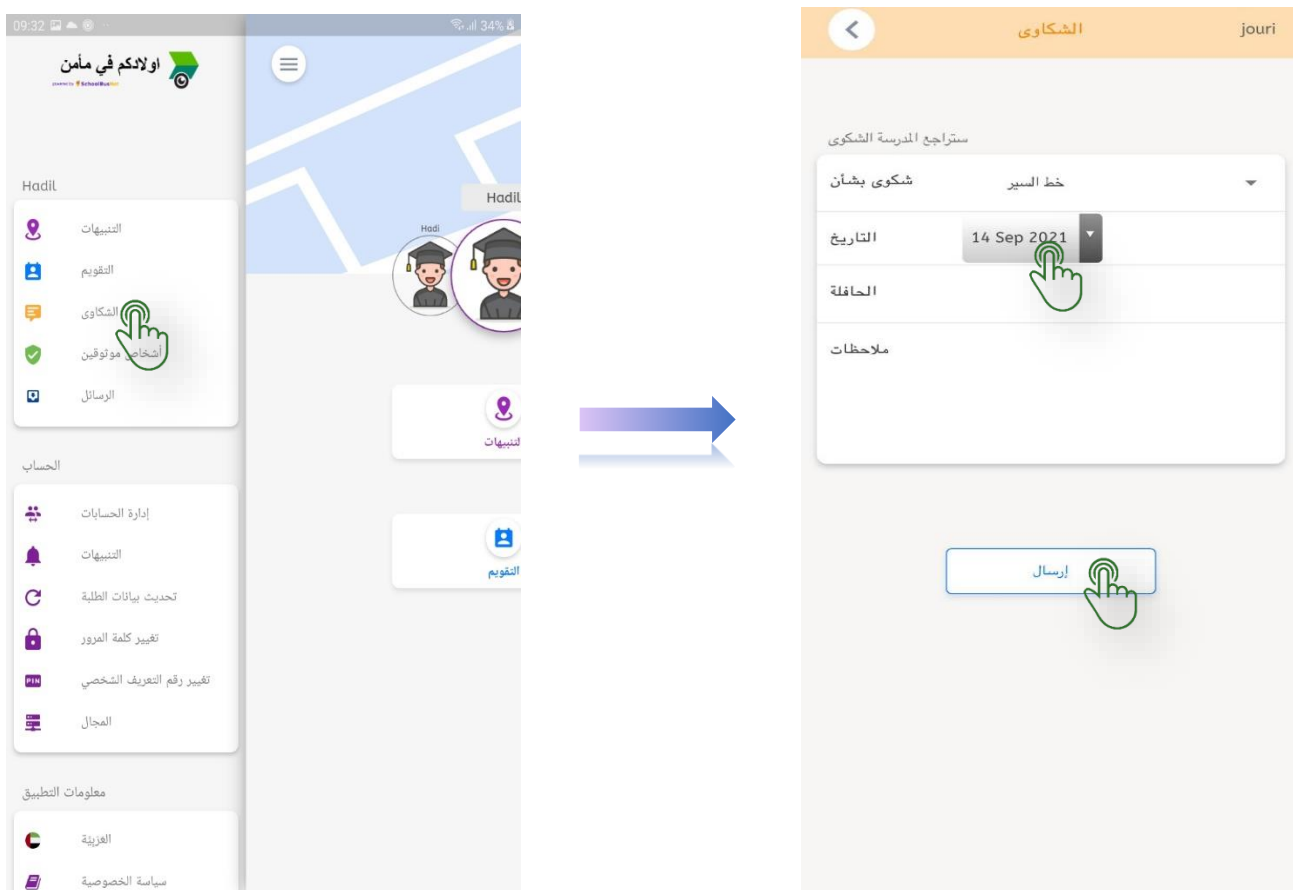

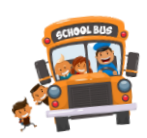

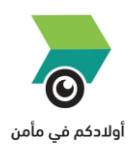

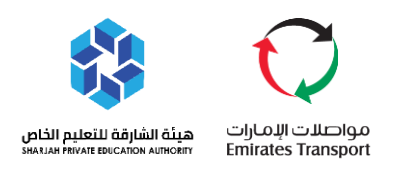

# <span id="page-22-0"></span>❖ **إضافة شخص موثوق**

- يسمح هذا الخيار لأولياء الامور بإضافة شخص موثوق لاستقبال الاولاد في حال عدم تواجد ولي الامر. ֦֧֢֦֧֦֧֦֧֚֚֡֜֜֜
- حيث تظهر بيانات الشخص الموفوق في الجهاز اللوحي لدى المشرفة أثناء الرحلة للتحقق من صحة صورة ومعلومات ي ֧֦֧֢֦֧֦֧֚֚֡֝֜֜֜ الشخص قبل تسليم الطالب إىل أي شخص.
	- انتقل إىل الصفحة الرئيسية، واعرض القائمة الرئيسية.
		- اختر من القائمة: أشخاص موثوقين. .
			- اضغط عىل إضافة.
		- قم بتحميل صورة واضحة للشخص الموثوق به.
			- أدخل االسم الكامل
				- احفظ البيانات

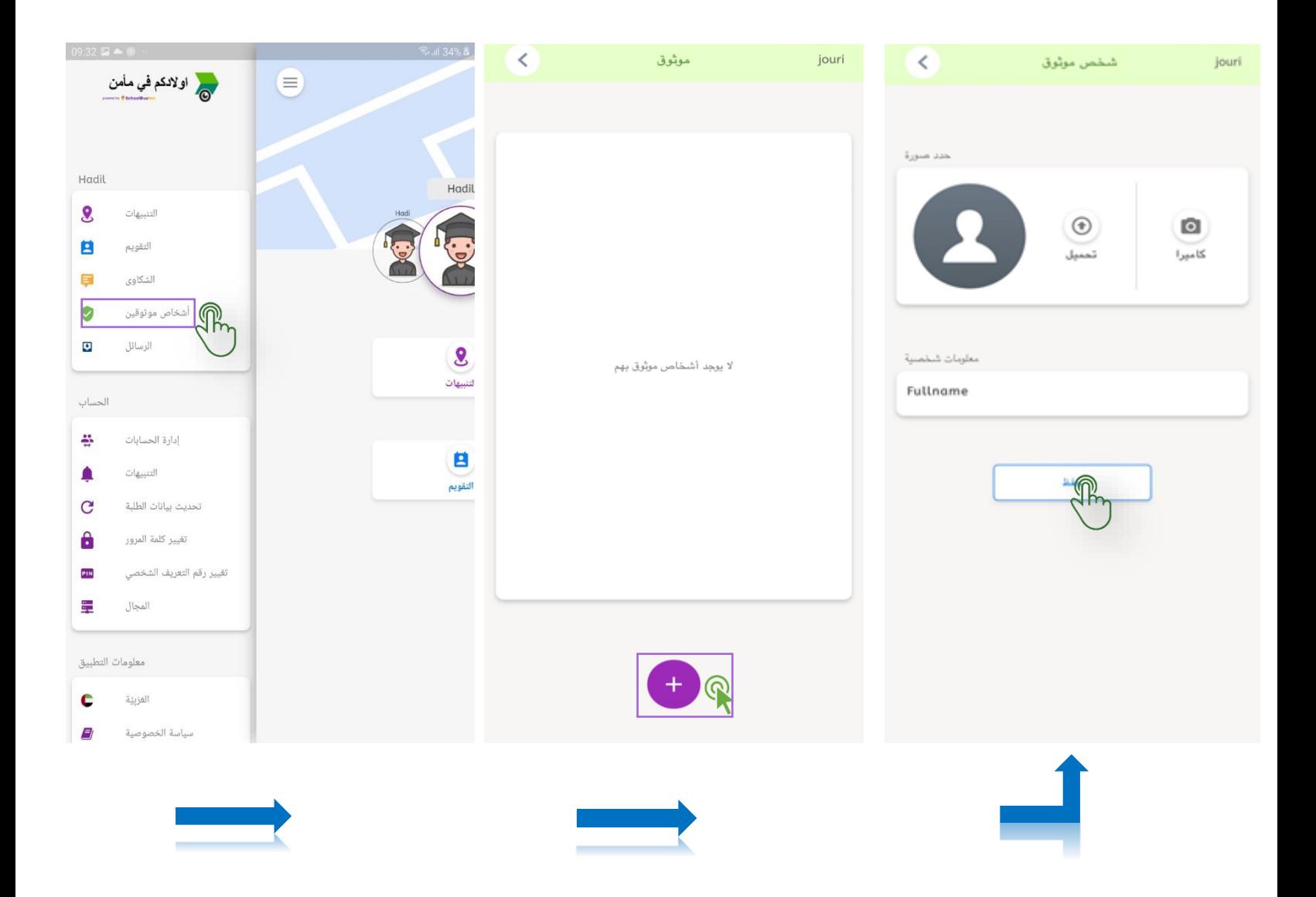

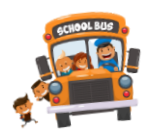

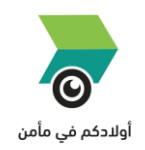

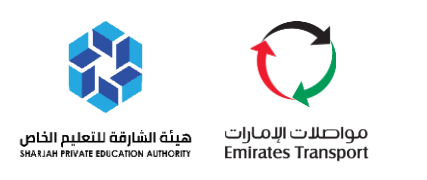

## <span id="page-23-0"></span>❖ **الرسائل**

- تمكن هذه الميزة ولي الأمر من الاطلاع على الرسائل وتنبيهات مرسلة من قبل المدرسة
- ه يمكن الوصول الى هذه الخاصية بالانتقال إلى الصفحة الرئيسية، وعرض القائمة الرئيسية
	- .<br>اختر الرسائل من القائمة الرئيسية
	- أدخل رقم التعريف الشخصي المكون من 4 أرقام
		- سيتم عرض جميع الرسائل

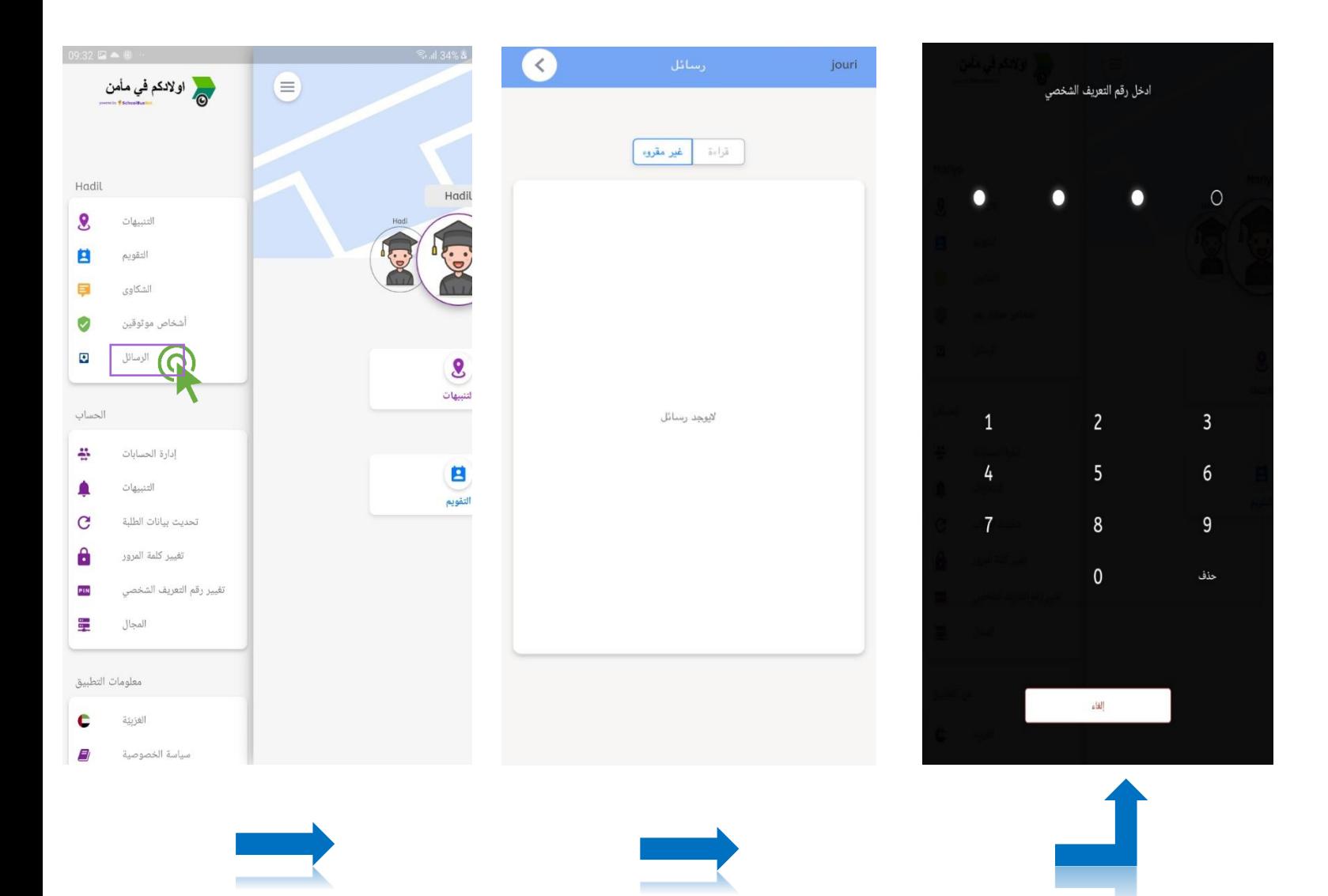

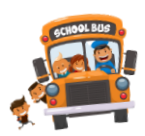

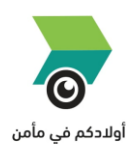

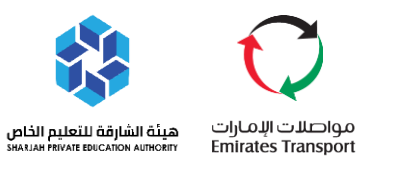

# <span id="page-24-0"></span>❖ **إضافة ولي أمر**

- ﴿ تتيح هذ الخاصية إضافة ولي أمر اخر من خلال التطبيق الخاص بأولياء الامور.
	- (سيتم طلب اعتماد هذا الطلب من قبل ولي الامر الأساسي).
		- .<br>اختر طلب حساب إضافي من القائمة الرئيسية ي ֧֦֧֢֦֧֦֧֚֚֡֜֜֜
	- **4** أدخل رقم الهوية الإماراتية ورقم الهاتف المتحر الخاص بك
		- أدخل الاسم الكامل لولي الامر الاضافي.<br>م ي ֦֧֦֧֢֦֧֦֧֦֧֦֧֜֜
		- أدخل رقم الهوية الإماراتية لولي الامر الاضافي.<br>م ي ì
		- أدخل رقم الهاتف المتحرك الخاص بولي الامر الاضافي. ي ֦֧֦֧֦֧֢֦֧֦֧֦֧֜֜
			- اضغط عىل طلب.

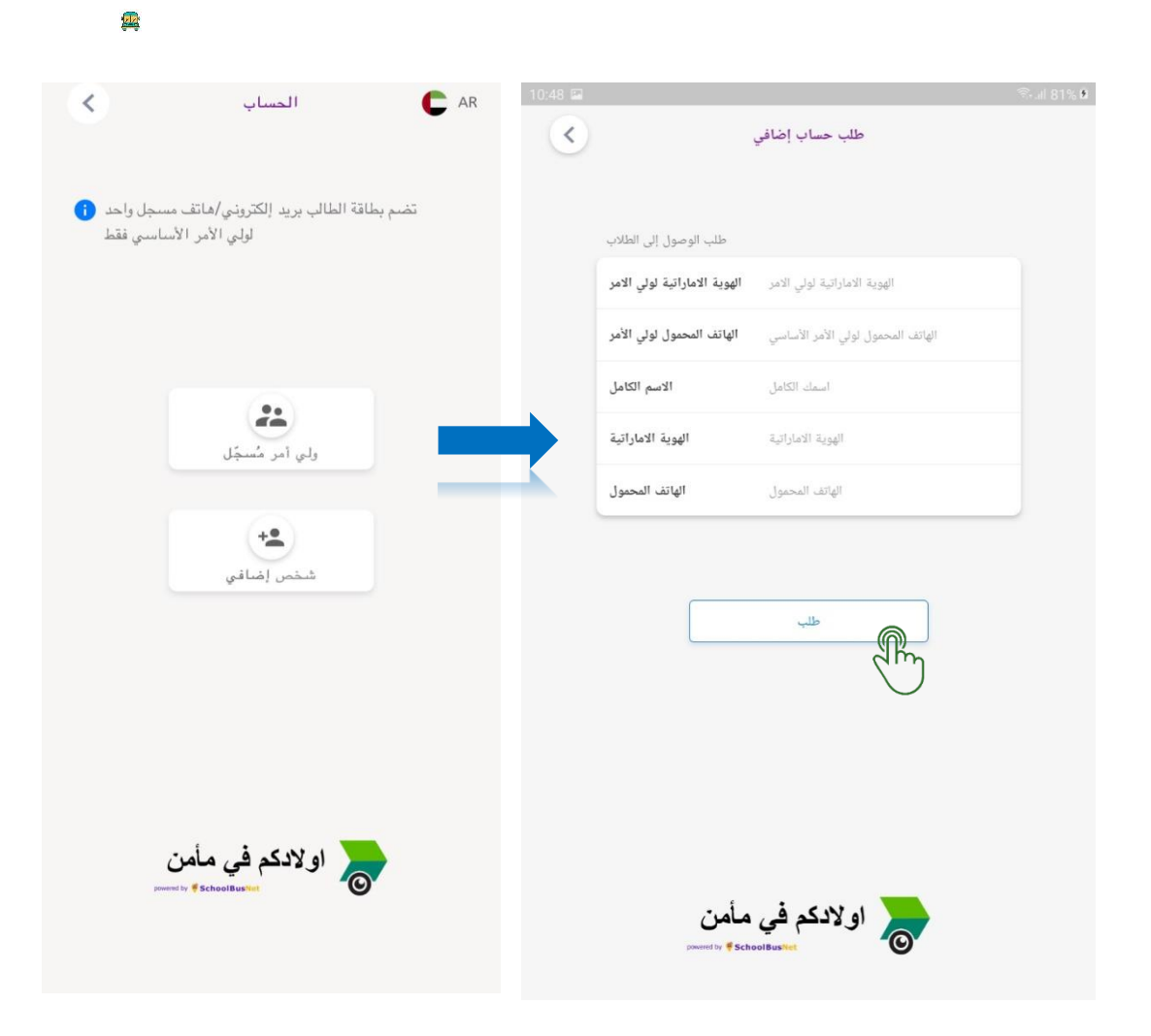

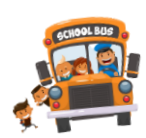

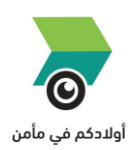

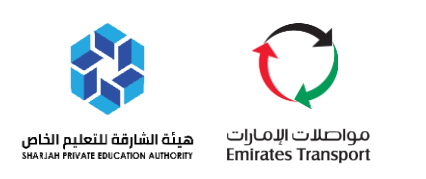

#### <span id="page-25-0"></span>**طلبات إضافة ولي أمر**

- انتقل اىل القائمة الرئيسية
	- اختر إدارة الحساب
	- افتح الطلبات المعلقة
- سيتم عرض الطلاب لكل ولي أمر تم اضافته

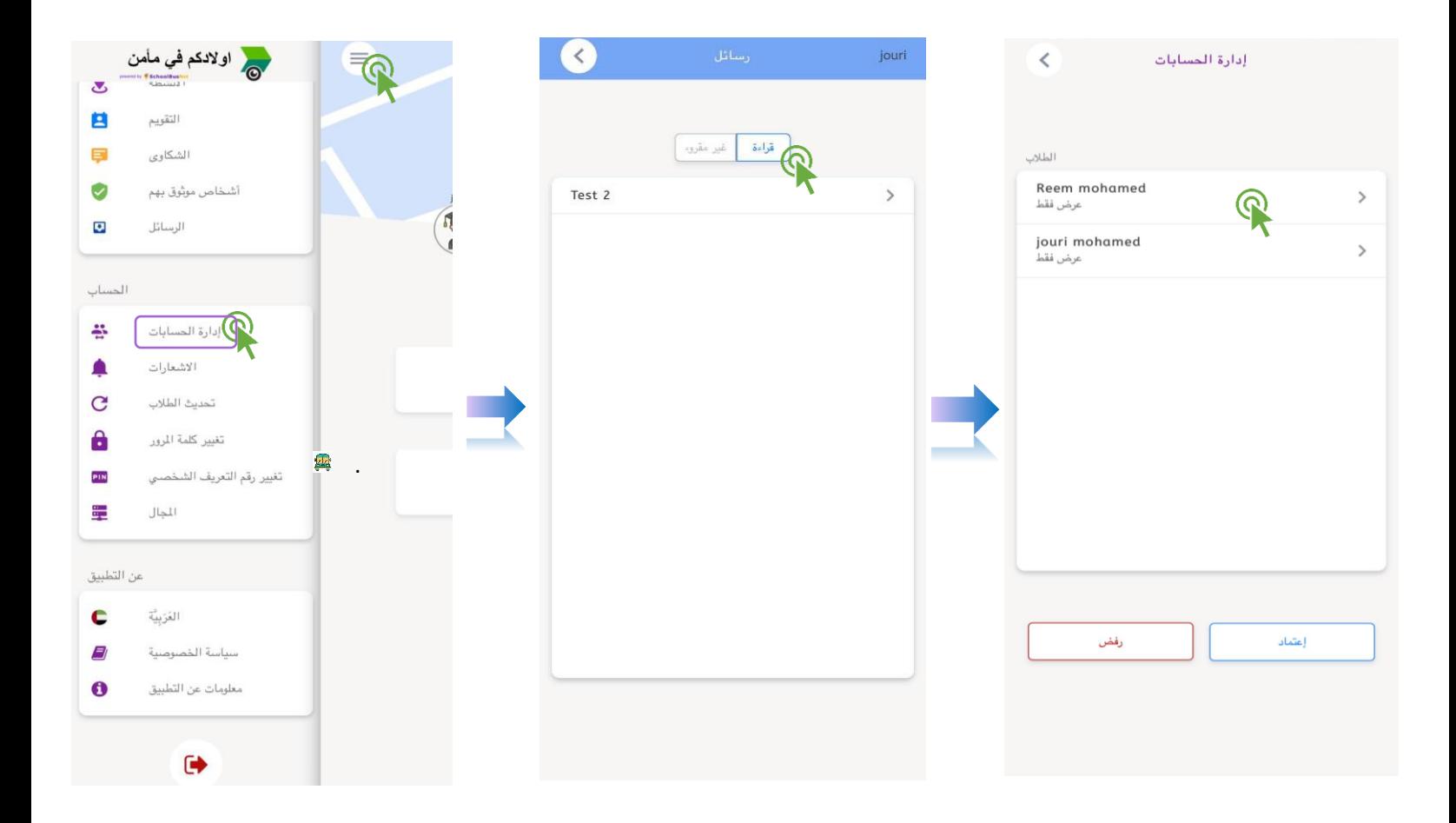

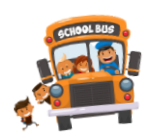

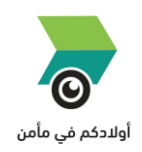

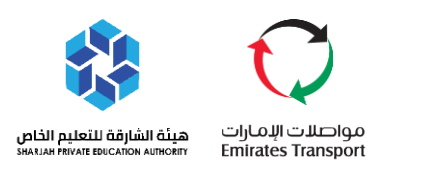

- يمكن إعطاء الصلاحيات المرغوب بها لولي الامر الإضافي ي ֦֧֦֧֦֧֢֦֧֦֧֦֧֜֜
- الصالحيات المتاحة تكون اما: منح حق الوصول الكامل أو العرض فقط.
	- اعتمد الطلب .

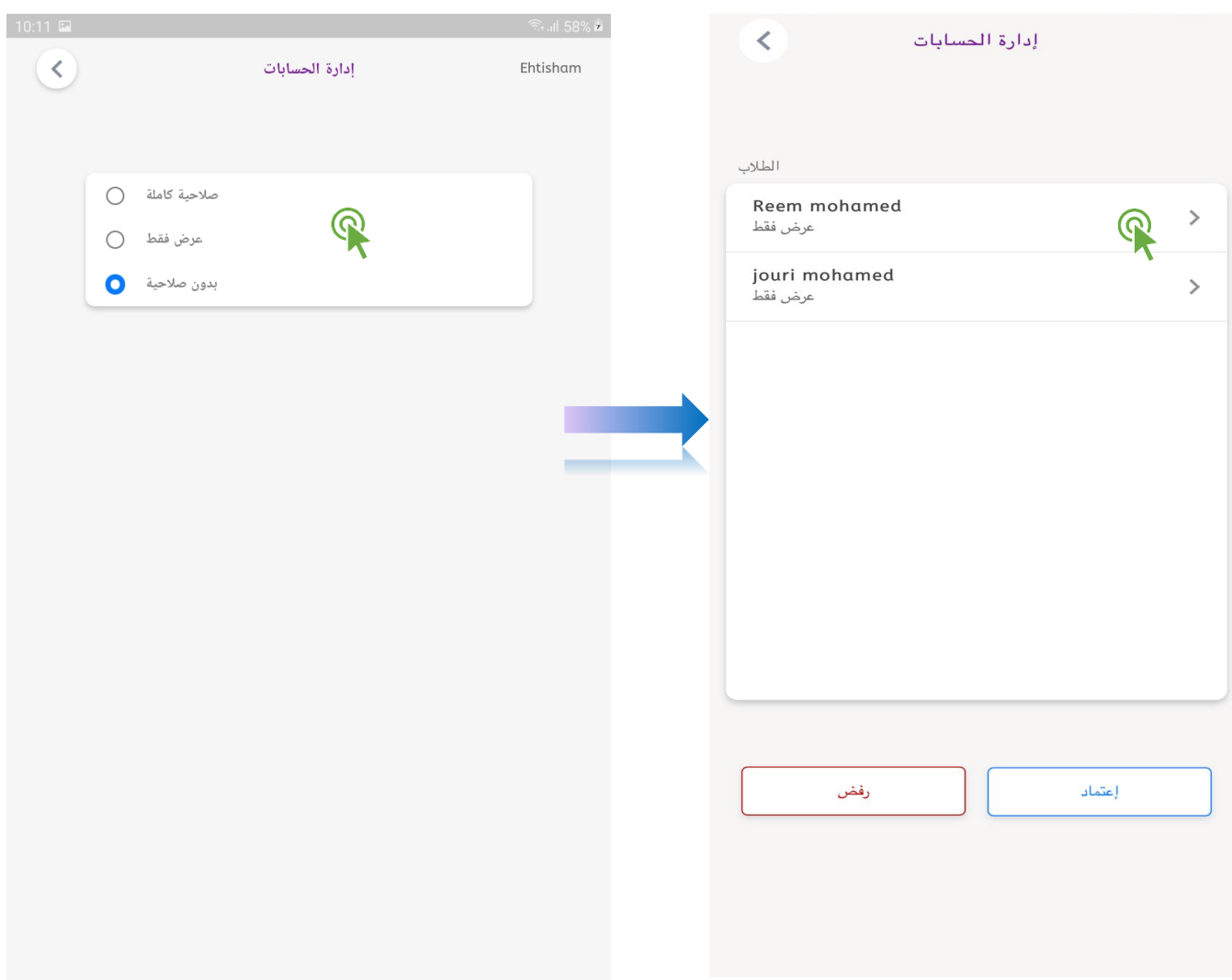

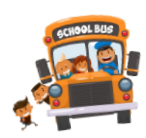

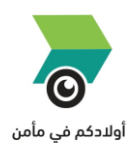

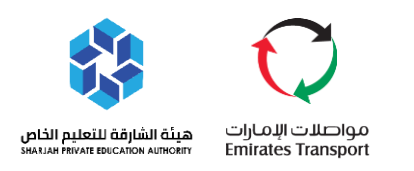

## <span id="page-27-0"></span>❖ **تحديث بيانات الطلبة**

يمكن تحديث بيانات الطلبة في حال وجود أي تغيير في البيانات او للتاكد من ان بيانات الرحلات المخطط لها صحيحة والاطلاع على أي تغيير فيها.

- **@ انتقل الى القائمة الرئيسية** 
	- ر<br>اختر تحديث الطلاب
	- .<br>أدخل الرقم التعريفي ي

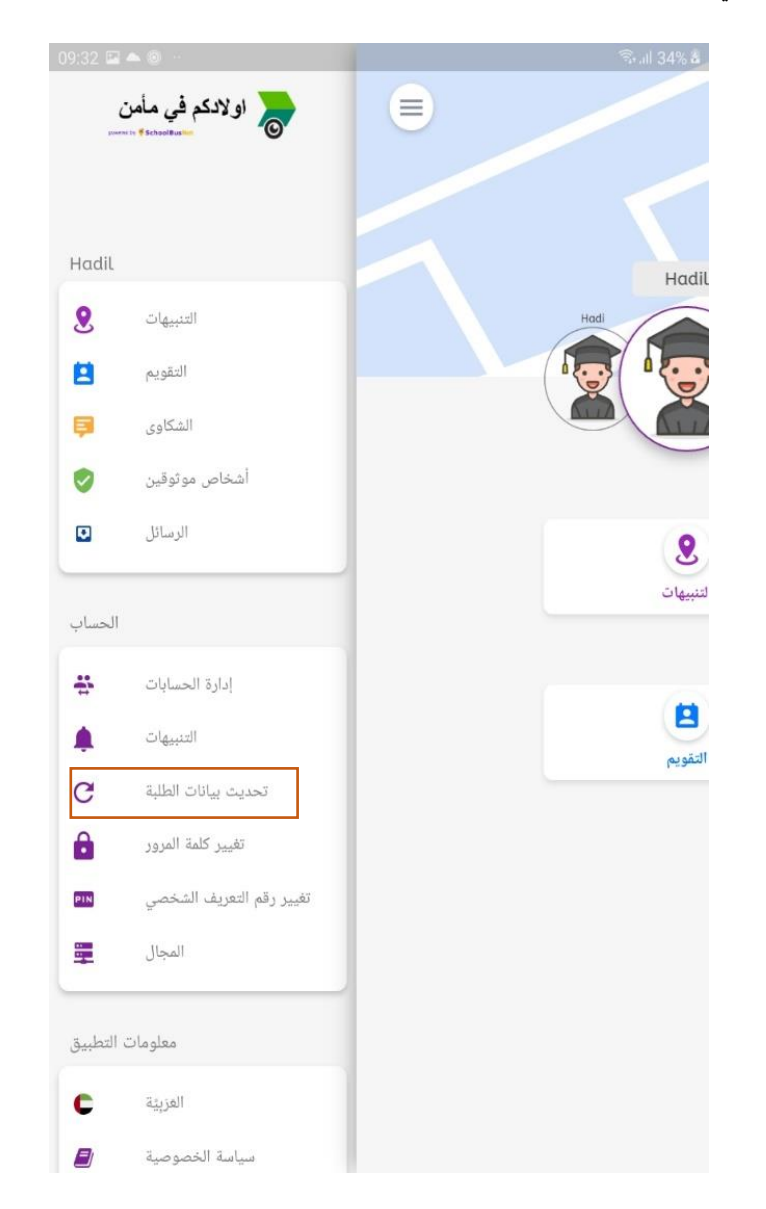

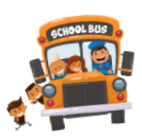

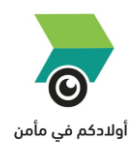

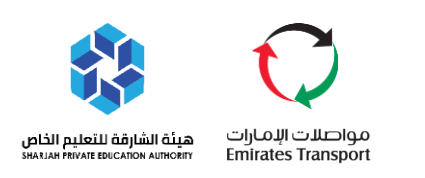

## <span id="page-28-0"></span>❖ **تغيير كلمة المرور**

- **@ انتقل إلى القائمة الرئيسية من خلال الصفحة الرئيسية** 
	- اخترمن القائمة: تغيير كلمة المرور.<br>اخترمن القائمة: تغيير كلمة المرور.
		- أدخل كلمة مرور جديدة.
			- احفظ كلمة المرور
	- أدخل رمز التعريف الشخصي المكون من 4 ارقام

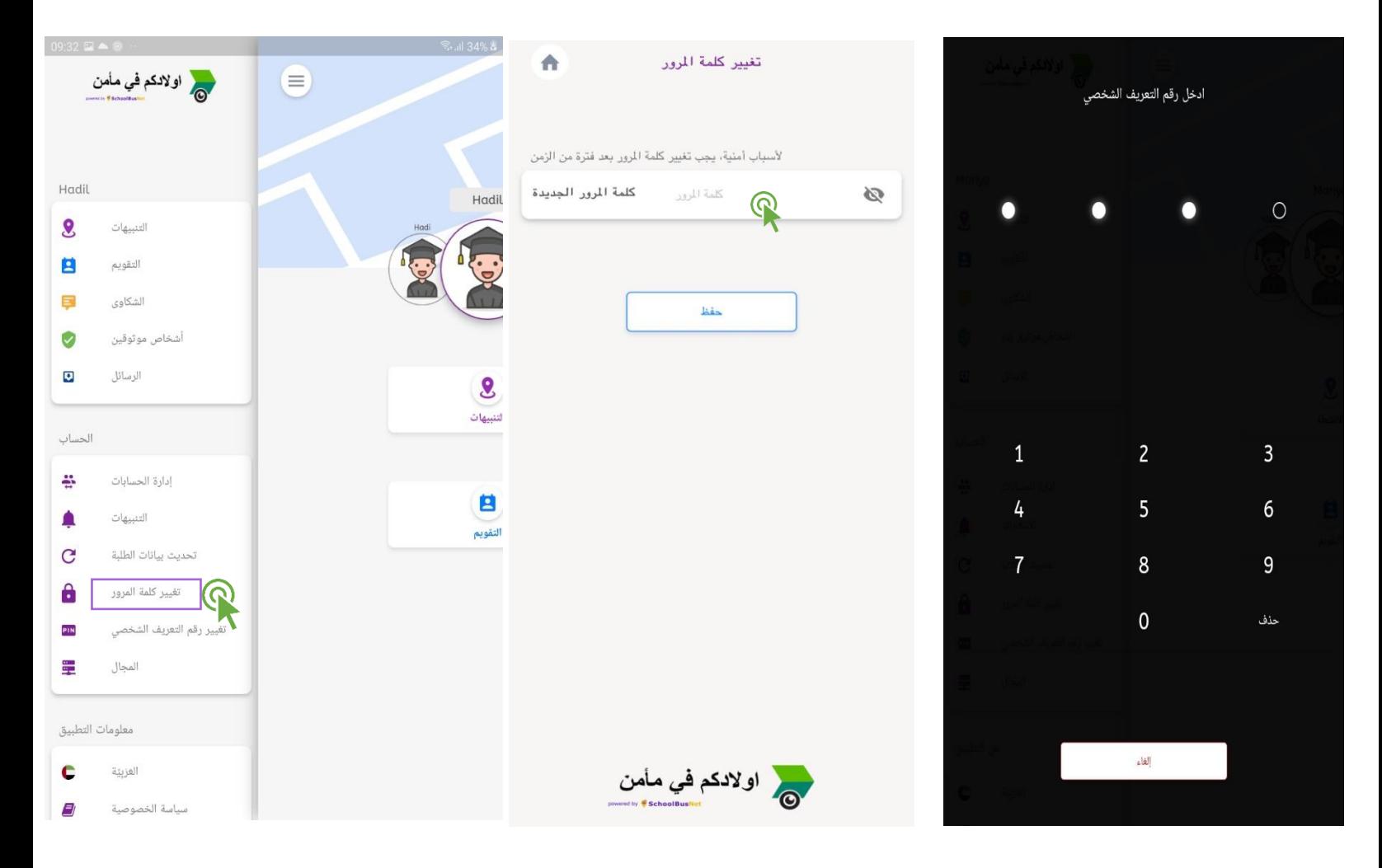

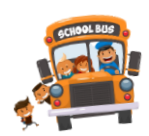

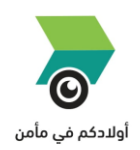

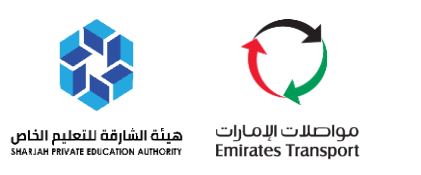

# <span id="page-29-0"></span>❖ **تغيير رمز التعريف الشخصي**

- انتقل إىل القائمة الرئيسية من خالل الصفحة الرئيسية
	- **國** اختر تغيير رقم التعريف الشخصي.
	- أدخل رقم التعريف الشخصي القديم
	- . قم بتعيين رقم التعريف الشخصي الجديد<br>-
		- كرر رمز التعريف الشخصي الجديد

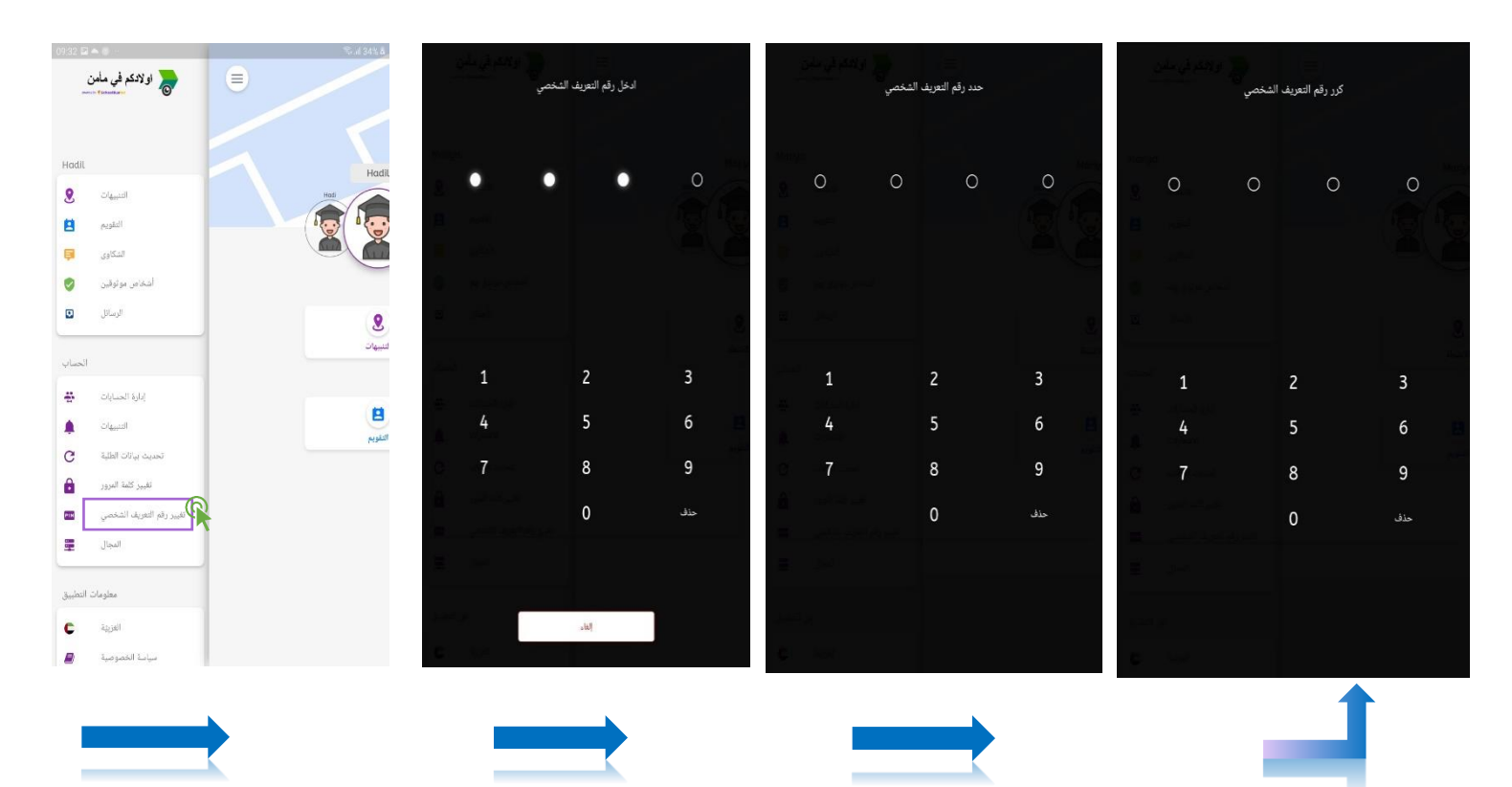

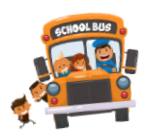

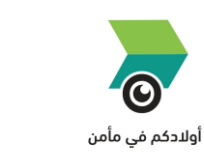

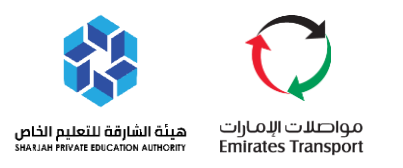

# <span id="page-30-0"></span>❖ **تسجيل الخروج من التطبيق**

- يفضل عدم تسجيل الخروج من التطبيق وذلك لأنه عند تسجيل الخروج لن يتلقى ولي الامر أي تنبيهات تخص رحلات الطلبة المسجلين لديه
	- **@ انتقل إلى القائمة الرئيسية من خلال الصفحة الرئيسية** 
		- اختر تسجيل الخروج<br>اختر تسجيل الخروج

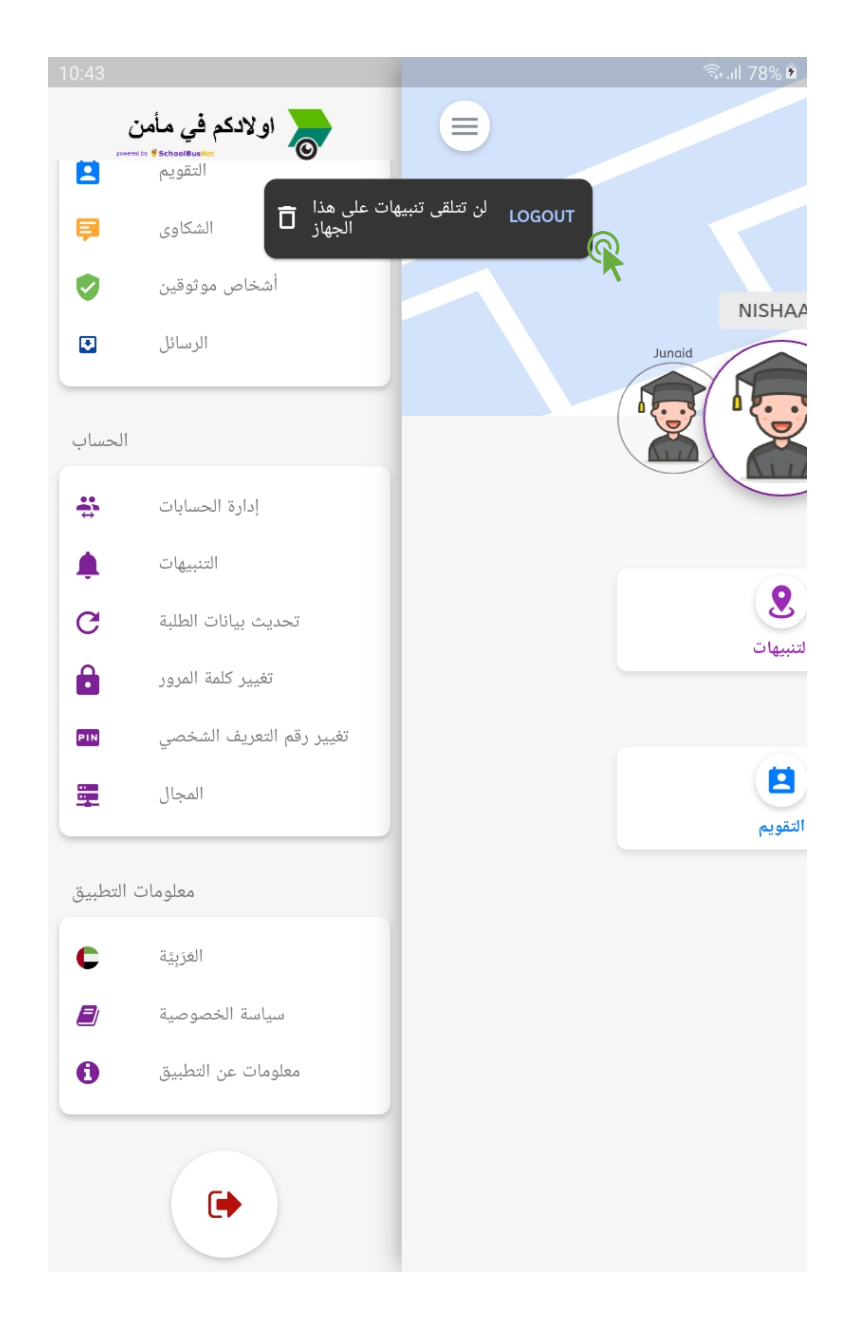

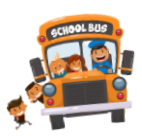